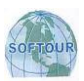

# SOFTOURS

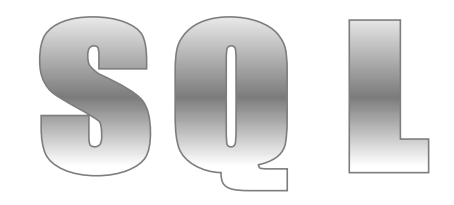

# SOFTWARE PARA AGENCIAS DE VIAJES

# **MANUAL DE USUARIO**

**OPYRIGHT SOFTOUR E.I.R.L.**

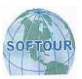

# **INDICE**

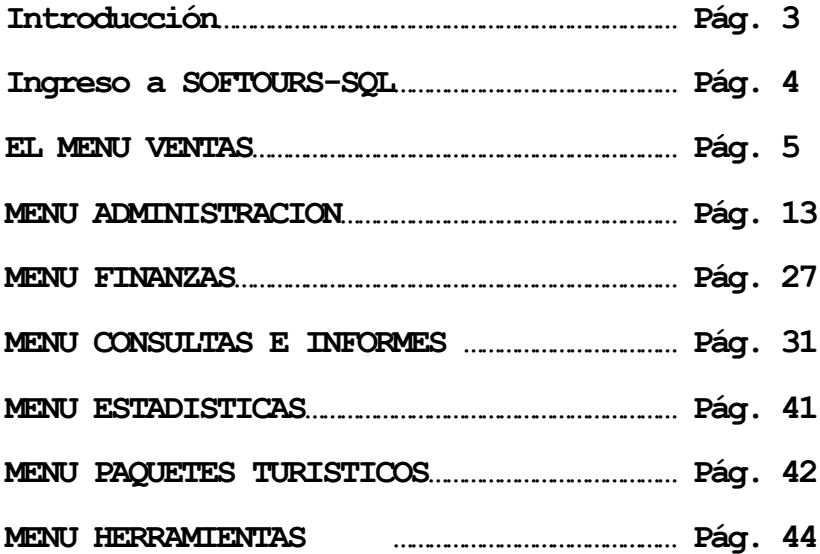

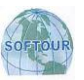

#### **INTRODUCCION**

Permítanos presentarles SOFTOURS-SQL, software que está diseñado para administrar digitalmente Agencias de Viajes. Esta versión aprovecha los recursos de Internet para incrementar la productividad de los usuarios. Permitiendo publicar en el sitio Web de la Agencia los consumos de los clientes de la agencia por cada tipo de producto y documento. Lo cual permite a los clientes de la Agencia disponer de la información que ellos necesitan para toma de decisiones sin importar el tiempo y lugar. Así mismo los usuarios pueden compartir la aplicación sin importar su ubicación geográfica, ya que la aplicación tiene la base de datos en la Web.

También permite enviar alertas automáticas a los clientes de la Agencia vía mail, indicando los documentos pendientes de pago de los clientes.

Con esta herramienta podemos tener una base de datos digital de nuestros clientes, proveedores, Documentos de Ventas, Documentos de Compras, Reportes de Resultado de Gestión, Operativos y Gerenciales.

Con SOFTOURS-SQL la facturación de los productos aéreos, terrestres y demás servicios prestados por la agencia es fácilmente realizada en un solo proceso. Agiliza el registro de las devoluciones y anulaciones en ventas.

Facilita la administración del presupuesto de ventas asesores y vendedores

Todo el proceso de ventas de la Agencia esta automatizado, la creación del comprobante genera en el estado de cuenta del cliente en documentos pendientes de pago. A su vez automatiza las facturas de comisión a la Aerolíneas.

Las cancelaciones y amortizaciones cancela o amortiza los comprobantes pendientes de pago al mismo tiempo actualiza el movimiento de caja y bancos.

También con SOFTOURS-SQL podemos controlar todas las ventas por cada línea aéreas con las que trabajamos, así como el porcentaje de comisión y fee que se gana con todos los datos relacionados, para posteriormente obtener un reporte detallado del mismo.

Asimismo tenemos la posibilidad de controlar los servicios turísticos que se vende en ambas monedas, así como también los seguros, todo esto nos va a permitir emitir el documento de cobranza ya sea para persona natural, una compañía, un mayorista u otra Agencia que compre para vender a su cliente, imprimiendo en el comprobante respectivo pre-impreso. También podremos emitir Documentos de Cobranza, Factura, Boletas de Ventas, así como Notas de crédito o débito, documentos necesarios para las ventas en una Agencia de Viajes. Posteriormente también podremos facturar nuestra comisión a las Líneas Aéreas o Mayoristas en ambas monedas, todos los comprobantes a excepción del Documento de Cobranza se cargara automáticamente al Registro de Ventas.

Esperamos que con este producto, que nuestra empresa lanza al mercado de software, complacer a plenitud las expectativas de los más diversos usuarios que ya usan nuestros productos y futuros usuarios que anhelan tener una solución integral a la administración de su información.

#### **ACERCA DEL MANUAL**

Este manual describe los pasos necesarios para el fácil manejo del Software SOFTOURS-SQL. La documentación está basada en situaciones de trabajo cotidianas.

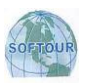

## **INGRESO AL S I STEMA**

Para ingresar a SOFTOURS-SQL solo tiene que hacer doble clic en el icono de SOFTOURS-SQL y aparecerá en pantalla el siguiente gráfico.

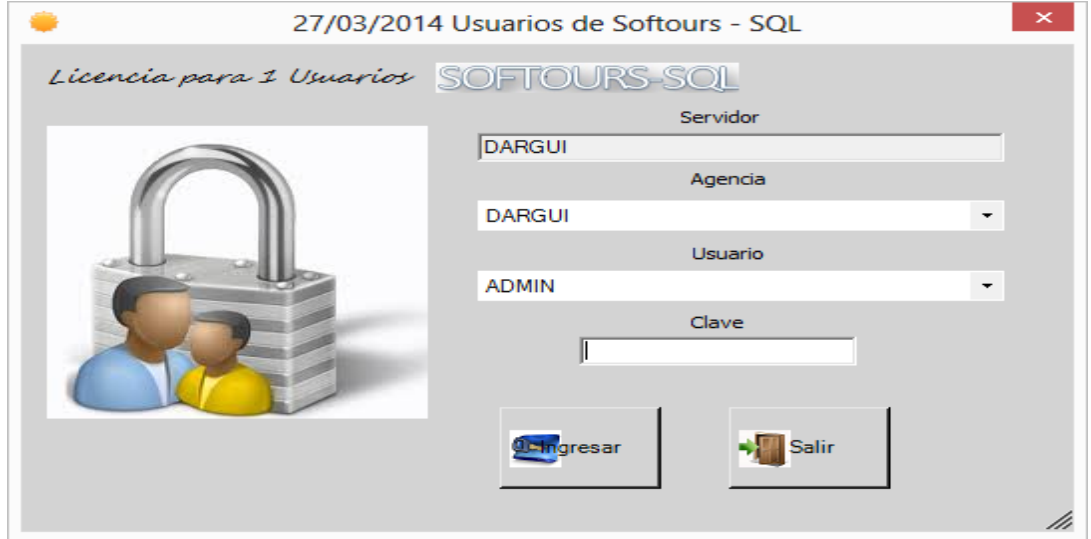

Luego de haber seleccionado el usuario e ingresado la clave de acceso SOFTOURS-SQL mostrara el menú principal

#### MENU PRINCIPAL

#### **DE LOS MENUS DE SOFTOURS-SQL**

SOFTOURS-SQL agrupa los menús del sistema en seis grandes grupos, como son: **VENTAS, ADMINISTRACION, FINANZAS, CONSULTAS E INFORMES, ESTADISTICAS, PAQUETES TURISTICOS y HERRAMIENTAS, los que se muestran en el grafico que sigue:** 

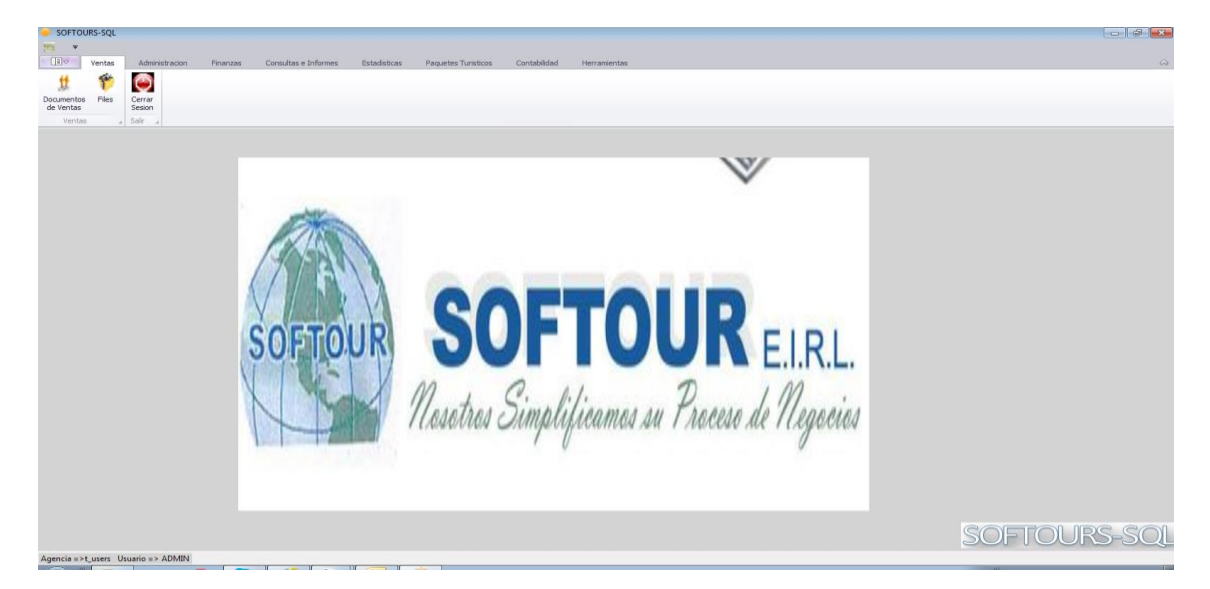

Cada uno de estos menús tiene a su vez varios menús, que facilitan el acceso a cada una de las posibilidades de SOFTOURS-SQL.

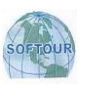

# **EL ME NU VENTAS**

Este menú permite crear, editar anular y administrar los Documentos de Cobranza, Facturas, Boletas de Venta, así como las Notas de Crédito y Notas de Débito, pudiendo imprimir también en el formato pre impreso el comprobante. Así mismo podemos buscar comprobantes por fechas, nombre del pasajero, nombre del cliente, etc. Ingresando cualquier parte del dato a buscar.

Las Notas de Crédito y de Débito pueden ser relacionadas con una Factura o igualmente con una Boleta de Venta.

Al realizar esta relación SOFTOURS-SQL abonara al cargo de la factura el monto de la Nota de Crédito y en caso de ser Nota de Debito adicionara un monto adicional al documento relacionado.

## **DOCUMENTOS DE VENTAS**

Mediante esta opción podremos emitir Documentos de Cobranzas, Facturas, Boletas de Venta, Notas de Crédito y Débito en el formato pre-impreso de su empresa.

Podemos vender Boletos Aéreos y Terrestres, Paquetes y Seguros en el Documentos de Cobranza, en las Facturas y Boletas de Venta.

También podemos ingresar el comprobante del Mayorista, crear el comprobante por la comisión de ventas desde el mismo Doc. de Cobranza y el Comprobante por el Fee al cliente, todo esto dentro del Doc. de Cobranza quedando de esta manera relacionados todos los comprobantes que están vinculados con la operación.

También podemos controlar los pagos realizados a los proveedores de cada Documento dentro del mismo. Pudiendo ver en el mismo Documento los pagos realizados a los Proveedores y los pendientes relacionados con el Documento.

La pantalla que sigue es la que se muestra al hacer clic en la opción Documentos de ventas. La primera pestaña muestra los Documentos de Cobranza.

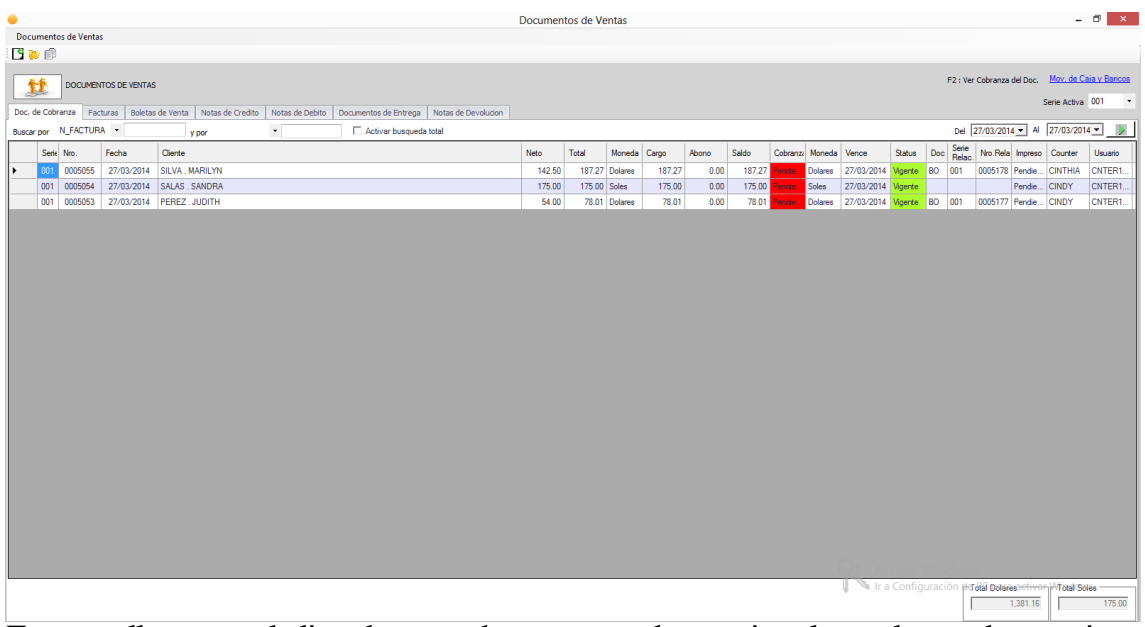

Esta pantalla muestra la lista de comprobantes agrupados por tipos los cuales pueden ser vistos por rango de fechas, por series o buscar un comprobante en la base de Datos.

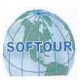

La segunda pestaña muestra las Facturas tal como se muestra en el siguiente gráfico.

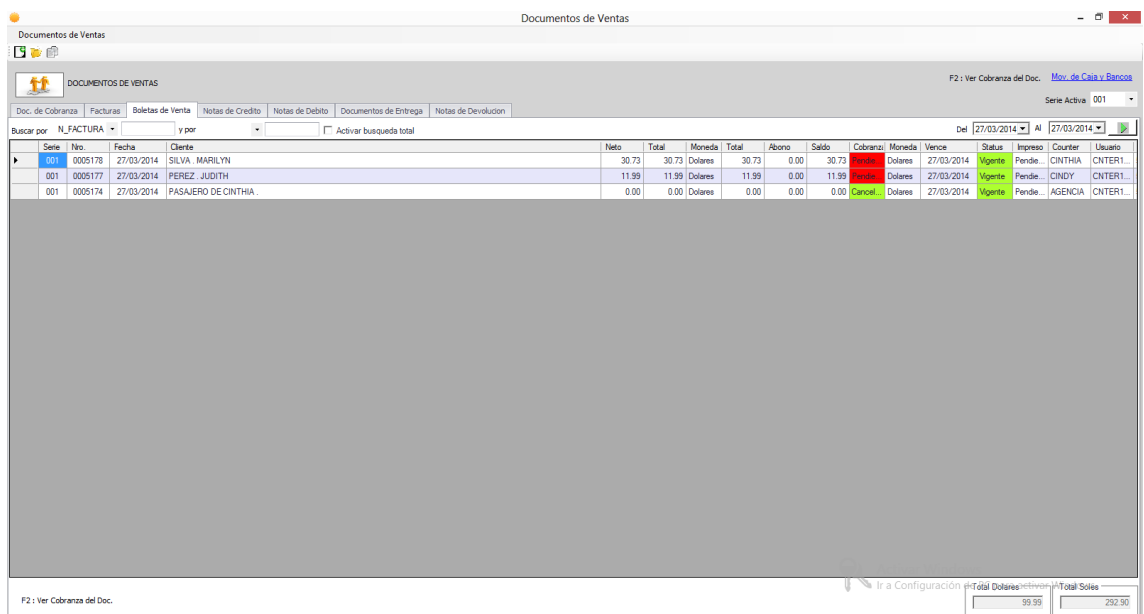

La tercera pestaña muestra las Boletas de Venta tal como se muestra en el siguiente gráfico.

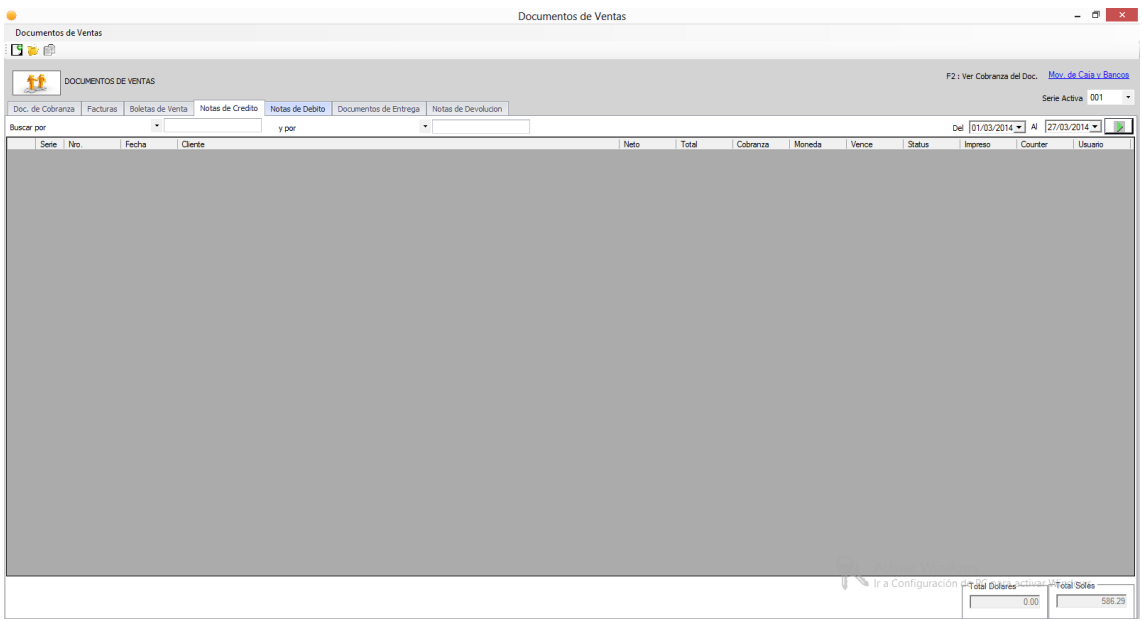

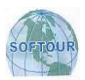

La cuarta pestaña muestra las Notas de Crédito tal como se muestra en el siguiente gráfico.

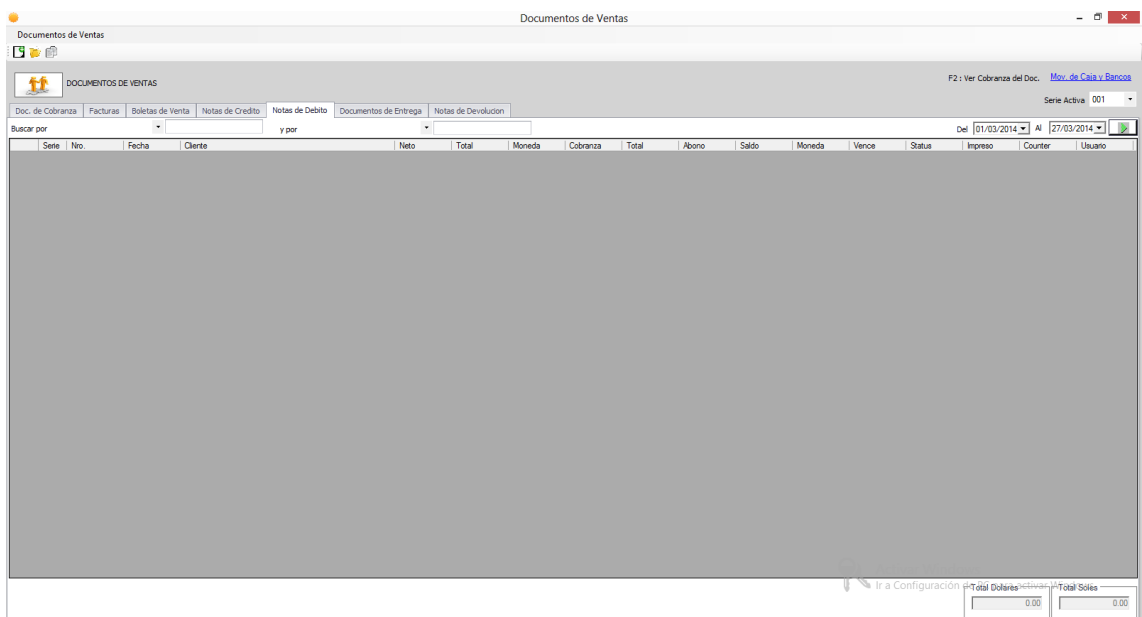

La quinta pestaña muestra las Notas de Debito tal como se muestra en el siguiente gráfico.

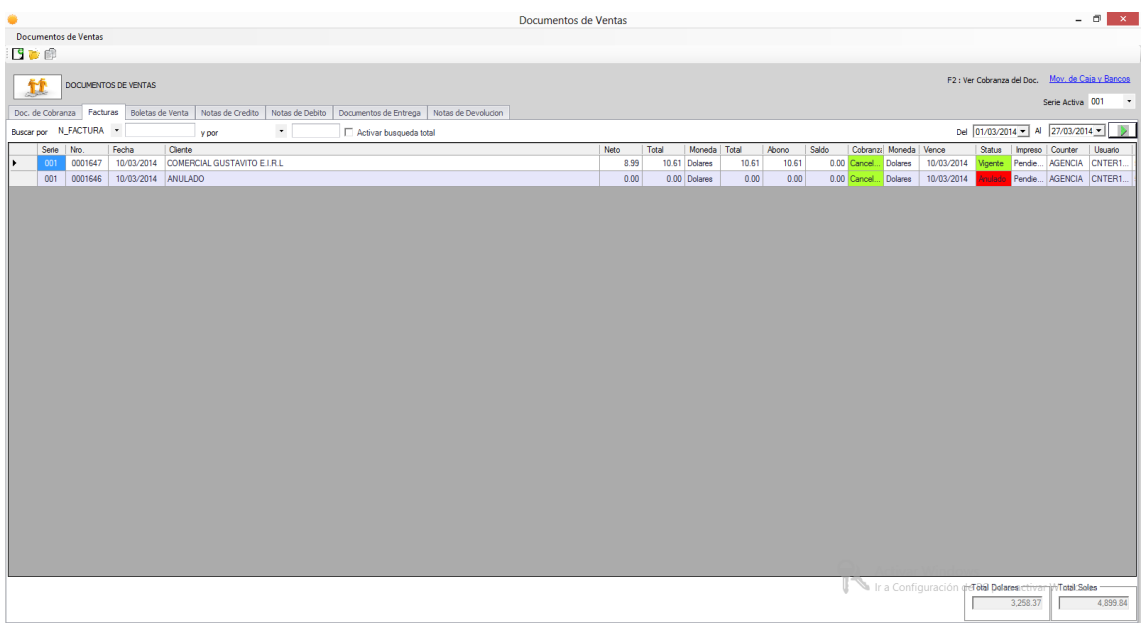

- Para crear un nuevo documento hacer clic en el botón  $\mathbb{E}$
- Para abrir un documento existente hacer clic en el Botón
- Para copiar cualquier documento en un nuevo documento hacer clic en el botón.

#### **DOCUMENTOS DE VENTAS**

**PASOS A SEGUIR PARA CREAR O MODIFICAR UN DOCUMENTO DE COBRANZA, FACTURAS,**  BOLETAS DE VENTA, NOTAS DE CREDITO O DEBITO.

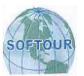

- 1. En el menú **Ventas**, seleccione **Documentos de Ventas.**
- 2. Seleccionar la pestaña Documentos de Cobranza, Factura, Boleta de Venta, Nota de Crédito o Débito.
- 3. Si creamos un nuevo documento se mostrara el formato del Documento. Tal como se muestra el grafico que sigue:

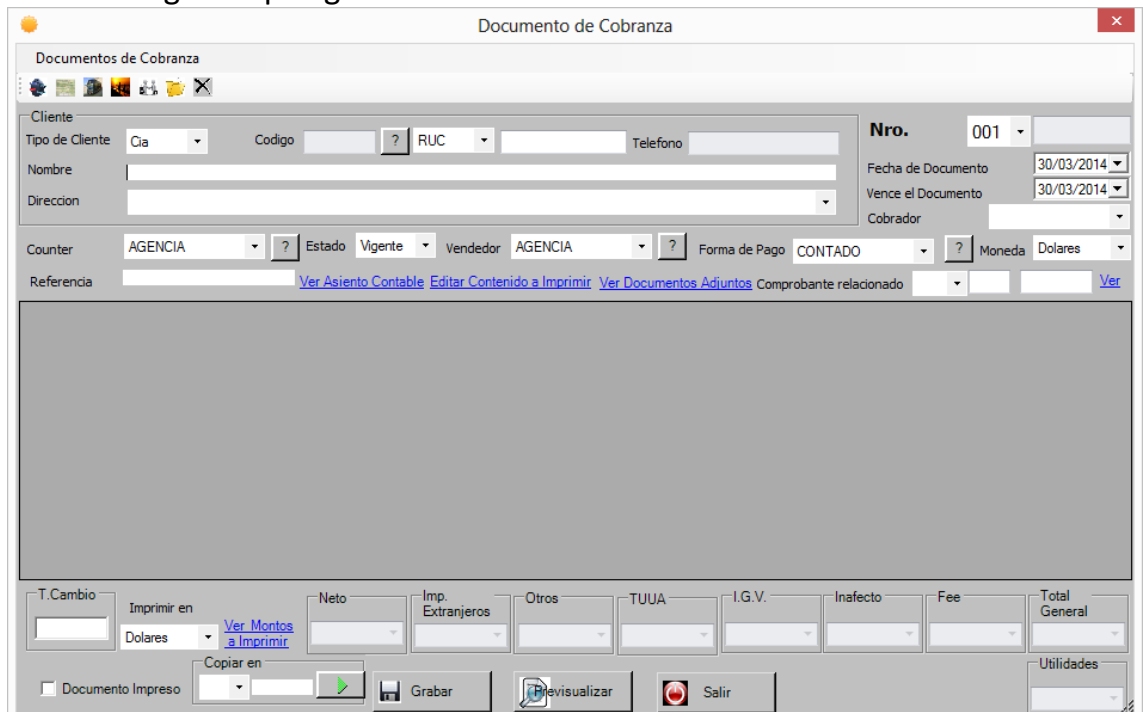

- 4. Llenar la información del formulario usando el botón (Solo para Documentos de Cobranza). Para seleccionar y arrastrar al Documento un boleto del GDS (Amadeus, Sabré, Kiu.)
- 5. Llenar la información del formulario usando el botón ... Para ingresar un boleto aéreo manualmente. Tal como se muestra el siguiente gráfico.

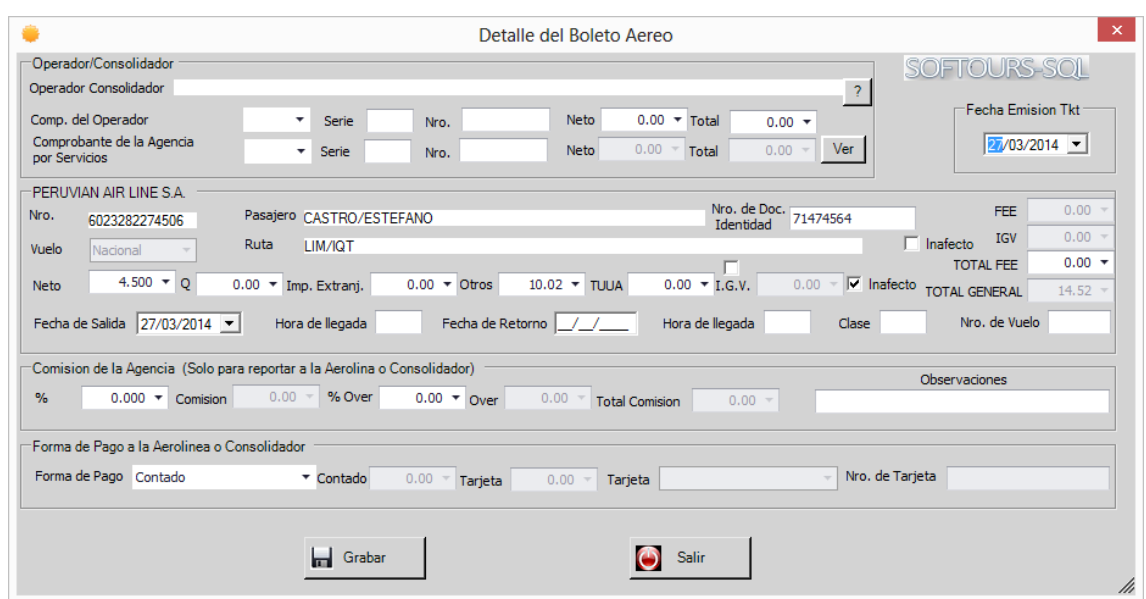

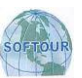

6. Llenar la información del formulario usando el botón (Solo para Documentos de Cobranza).Para ingresar un boleto terrestre manualmente. Tal como se muestra a continuación.

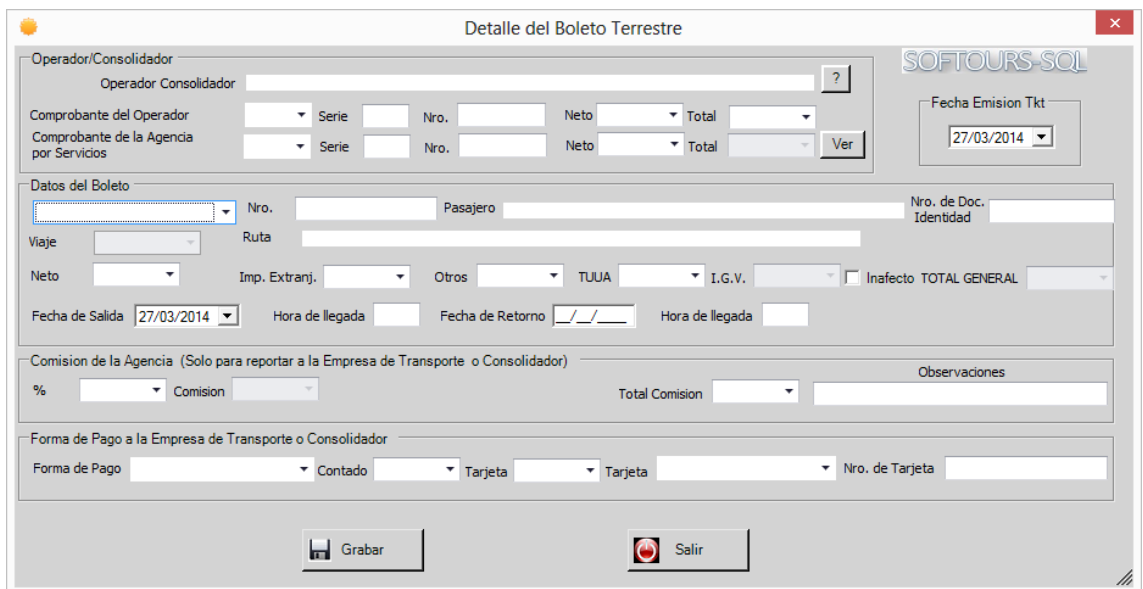

7. Llenar la información del formulario usando el botón ER Para ingresar un Servicio o Paquete. Tal como se muestra a continuación

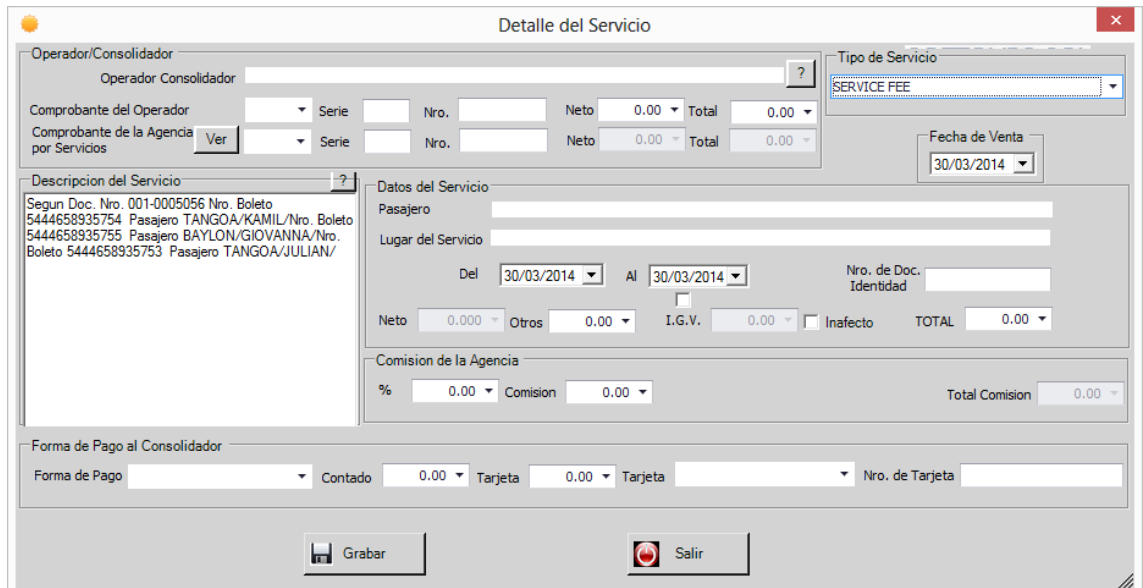

8. Llenar la información del seguro de Viaje de Tal como se muestra en el siguiente gráfico.

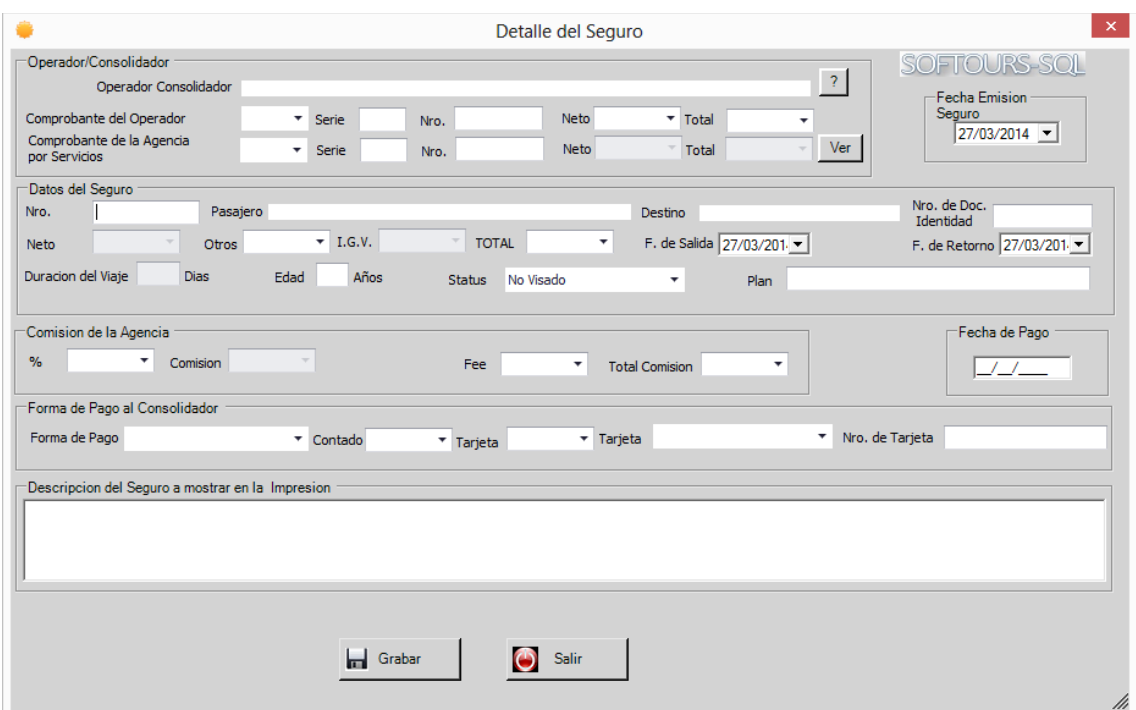

- 9. Para editar o modificar la data de los productos arriba ingresados usar el botón
- 10. Para eliminar un producto ingresado usar el botón  $\times$
- 11. Puede editar el contenido a imprimir haciendo clic en el link **Editar Contenido a Imprimir** Como se muestra en el Grafico que sigue.

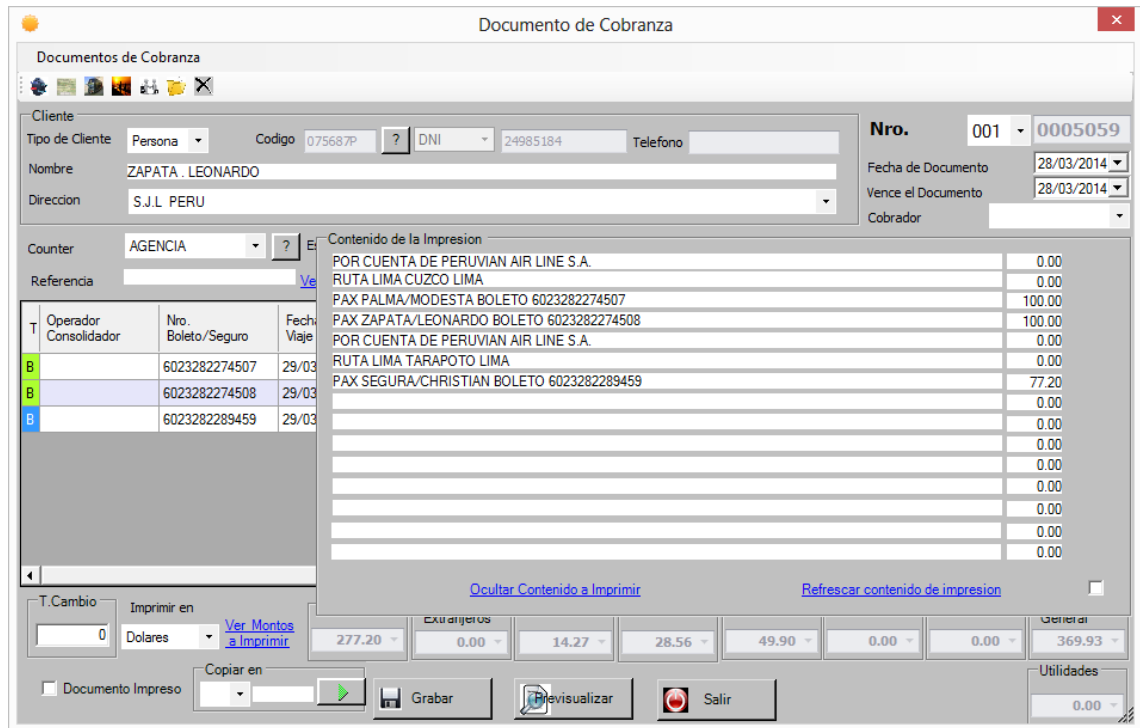

12.Haga clic en el botón **Grabar.**

Una muestra de cómo quedara el documento se muestra a continuación.

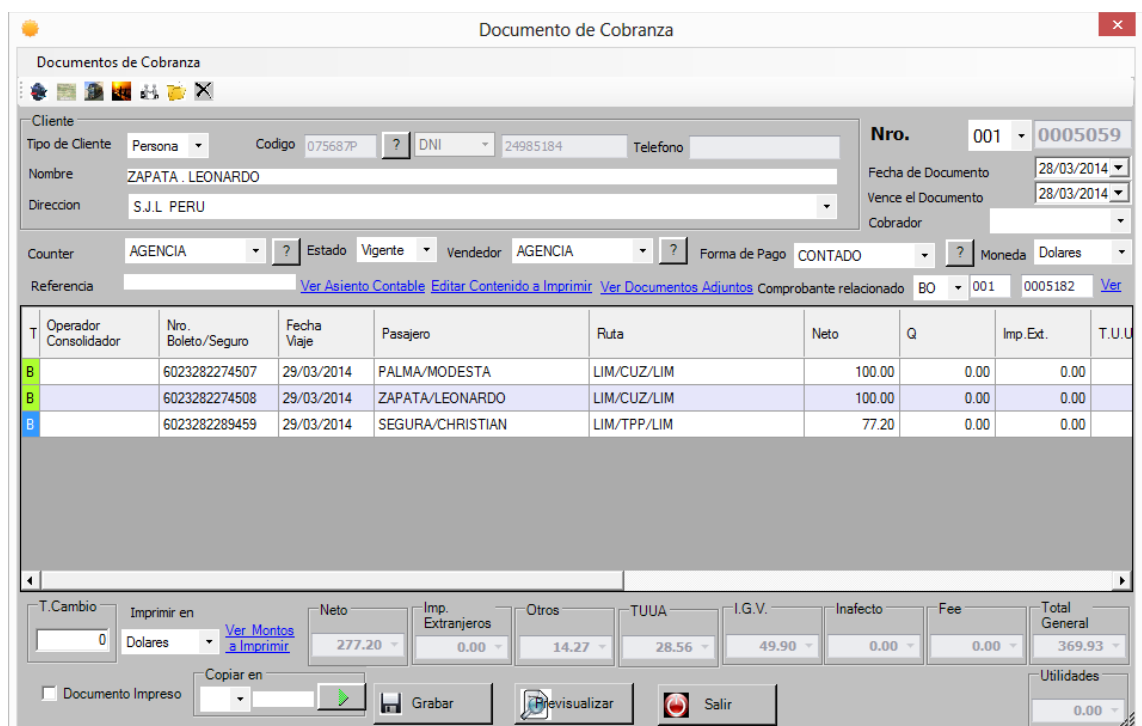

13.Finalmente imprima el Documento presionando el botón **Pre visualizar**.

#### **PASOS A SEGUIR PARA ANULAR DOCUMENTO DE COBRANZA, FACTURAS, BOLETAS DE VENTA, NOTAS DE CREDITO O DEBITO.**

En el menú **Ventas**, haga clic en el icono que dice Documentos de Ventas

- · Seleccione la pestaña del Documento a Anular.
- Aparecerá la relación de todos los Documento.
- Ubicar el Documento con el buscador. Por número o nombre.
- Hacer doble clic en el Documento.
- Cambiar el status de VIGENTE ha ANULADO.
- En la lista de comprobantes aparecerá como documento ANULADO. Tal como se muestra el siguiente gráfico.

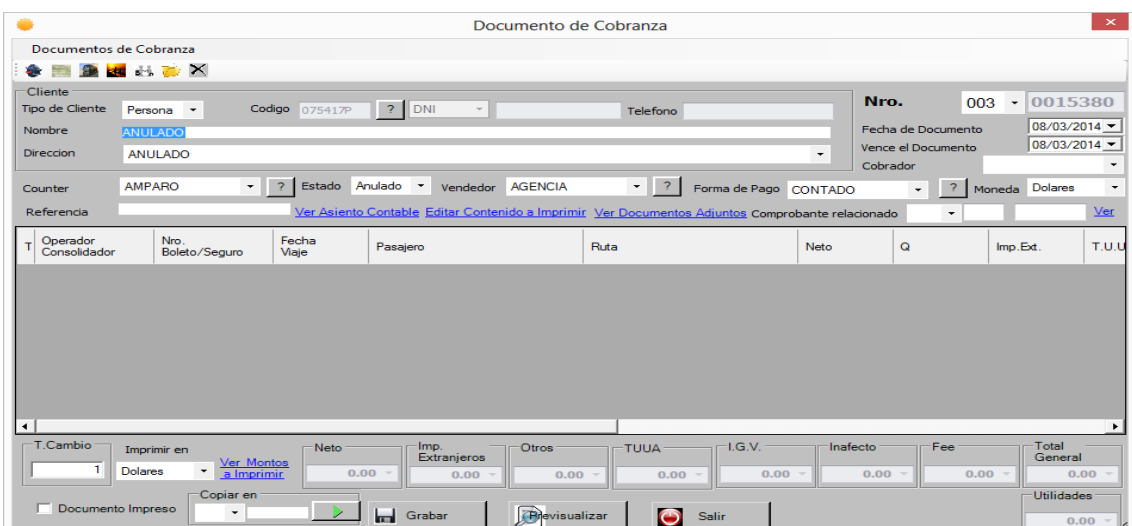

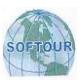

#### **PASOS A SEGUIR PARA MODIFICAR DOCUMENTOS DE COBRANZA, FACTURAS, BOLETAS DE VENTA, NOTAS DE CREDITO O DEBITO.**

- 1. En el menú **Ventas**, seleccione **Documentos de Ventas.**
- 2. Ubique el Documento y haga clic en el Botón
- 3. Modifique lo solicitado.
- 4. Haga clic en el botón **Grabar.**
- 5. Seguidamente Previsualize e imprima.

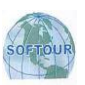

# **MENU ADMINI STRACION**

Este menú le permite registrar todos los clientes con quienes trabaja su Agencia, como por ejemplo por este menú podemos crear las empresas que tienen relaciones comerciales continuas con nuestra agencia, así como también personas naturales que frecuentan constantemente nuestra agencia, estos datos van a ser cargado al documento de venta automáticamente con solo buscar por algún carácter del cliente.

Además podremos registrar las líneas aéreas, proveedores y mayoristas, así como también los vendedores y counters que trabajan para su empresa. Asimismo podremos registrar también los tipos de tarjetas de crédito, bancos, ciudades, formas de pago y además podrá ingresar el tipo de cambio el mismo que será utilizado en cada comprobante de ventas etc. Tal como semuestra en el grafico que sigue:

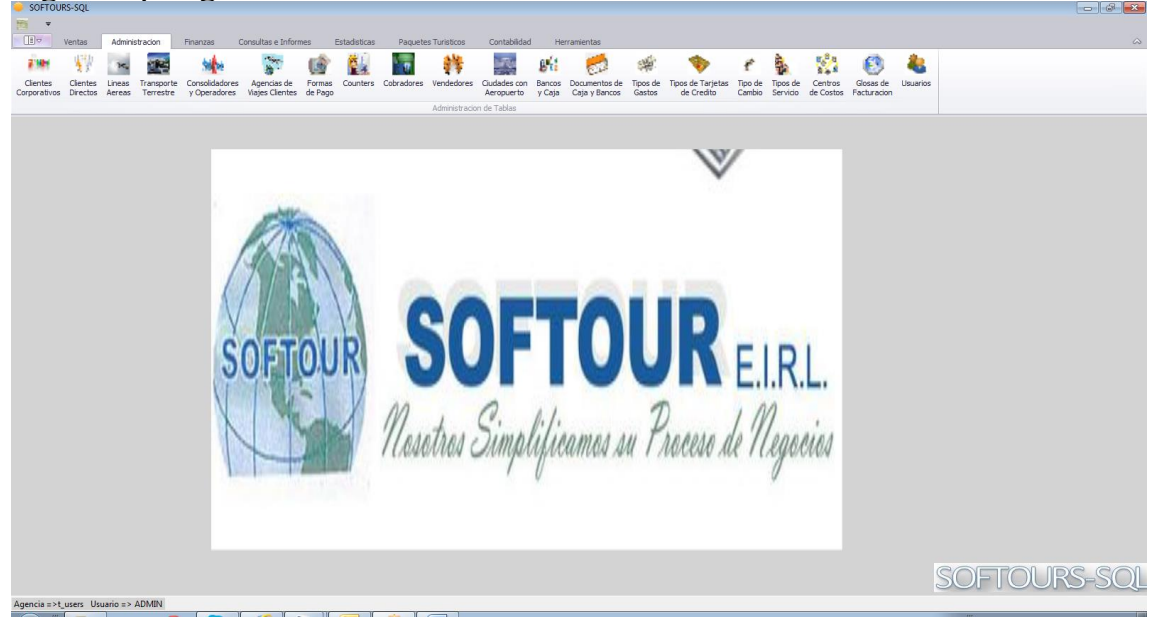

## **EMPRESAS**

Esta opción le va a permitir ingresar en la lista de clientes los datos de los Empresas con las que va a trabajar, asimismo podrá realizar modificaciones, así como también eliminar clientes. Todo esto le permitirá contar con una base de datos actualizada y en orden lista para realizar cualquier consulta. Dicha información también podrá ser impresa. Tal como se muestra el grafico

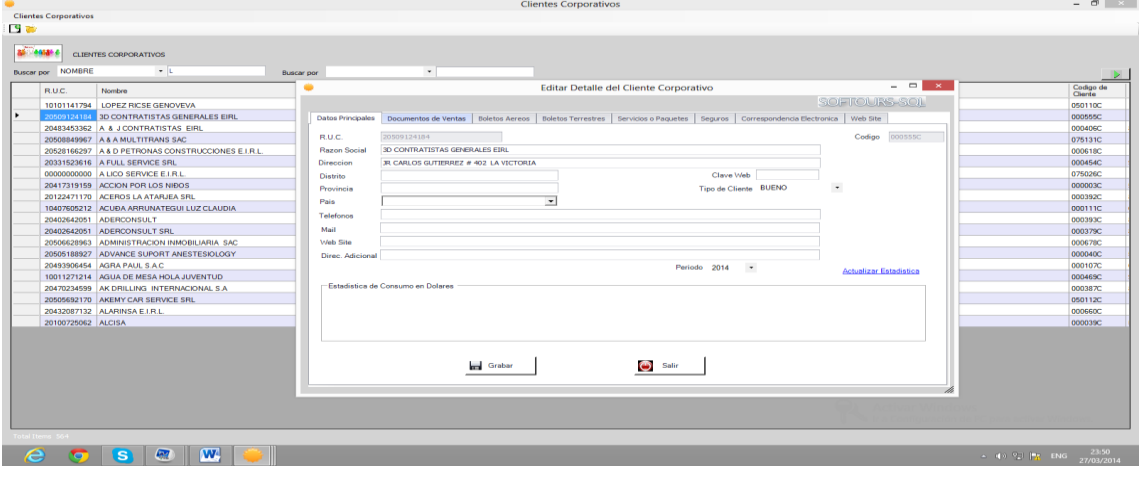

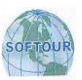

#### **PASOS A SEGUIR PARA INGRESAR EN LISTA UNA EMPRESA**

- En el menú **Administración**, seleccione **Clientes Corporativos.**
- Aparecerá la lista de Empresas como muestra el gráfico.
- Para crear un nuevo ítem hacer clic en el botón  $\mathbb{E}$ .
- Para editar un ítem existente hacer clic en el Botón
- Llenar la información del formulario como muestra el grafico y finalmente haga clic en el botón **Grabar** para confirmar.

### **PERSONAS**

Al igual que las empresas también podrá contar con una lista de clientes en este caso personas, en la cual podrá ingresar los datos de estos y realizar modificaciones cuando lo requiera, esto le permitirá contar con información actualizada de todos sus clientes tanto de empresas como de personas.

Tal como lo muestra el siguiente gráfico.

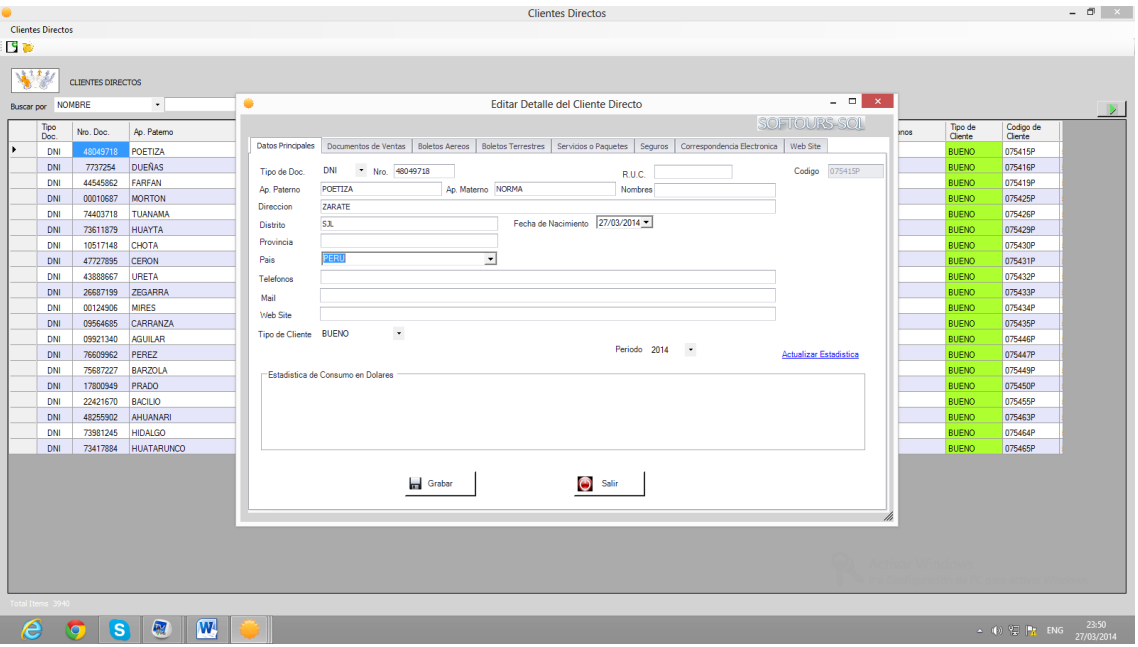

#### **PASOS A SEGUIR PARA INGRESAR EN LISTA UN CLIENTE**

- En el menú **Administración**, seleccione **ClientesDirectos.**
- Aparecerá la lista de Clientes como muestra el gráfico.
- $\bullet$  Para crear un nuevo ítem hacer clic en el botón  $\Box$ .
- Para editar un ítemexistente hacer clic en el Botón
- Llenar la información del formulario como muestra el grafico y finalmente haga clic en el botón **Grabar** para confirmar.

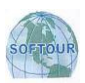

## **LINEAS AEREAS**

Este es el banco de datos de las Líneas Aéreas. En la cual podrá ingresar los datos de estos y realizar modificaciones cuando lo requiera.

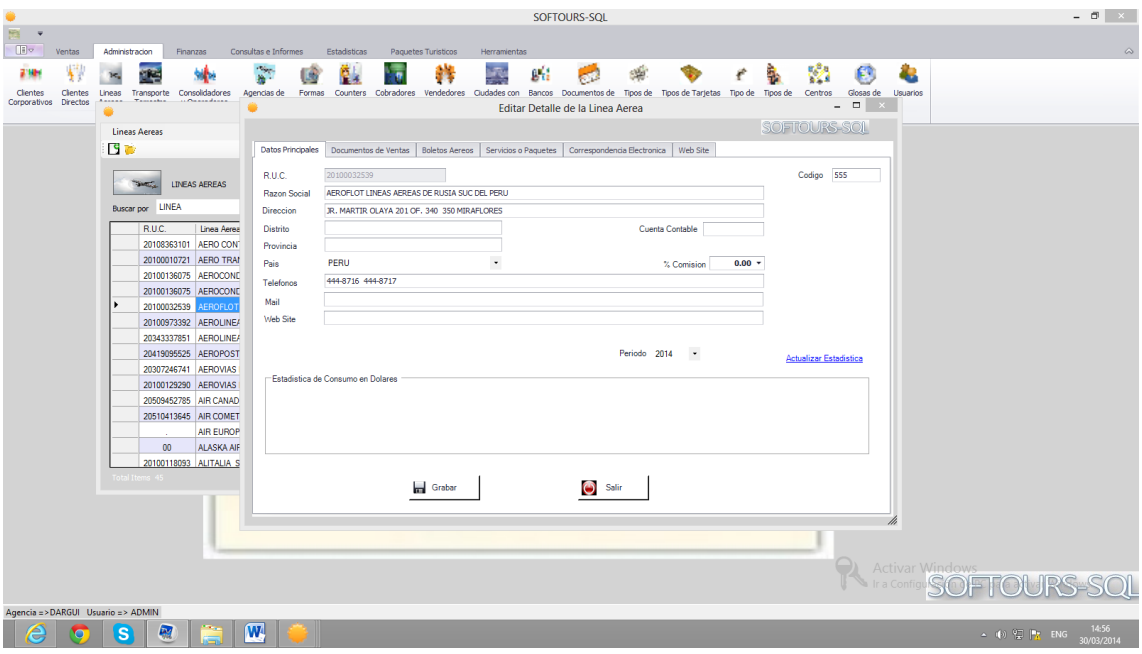

#### **PASOS A SEGUIR PARA INGRESAR EN LISTA UNA LINEA AEREA**

- En el menú **Administración**, seleccione **LíneasAéreas.**
- Aparecerá la lista de Aerolíneas como muestra el gráfico.
- Para crear un nuevo ítem hacer clic en el botón  $\mathbb{E}$ .
- Para editar un ítemexistente hacer clic en el Botón
- Llenar la información del formulario como muestra el grafico y finalmente haga clic en el botón **Grabar** para confirmar.

## **EMPRESAS DE TRANSPORTE**

Este es el banco de datos de las Empresas de Transporte. En la cual podrá ingresar los datos de estos y realizar modificaciones cuando lo requiera.

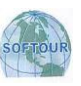

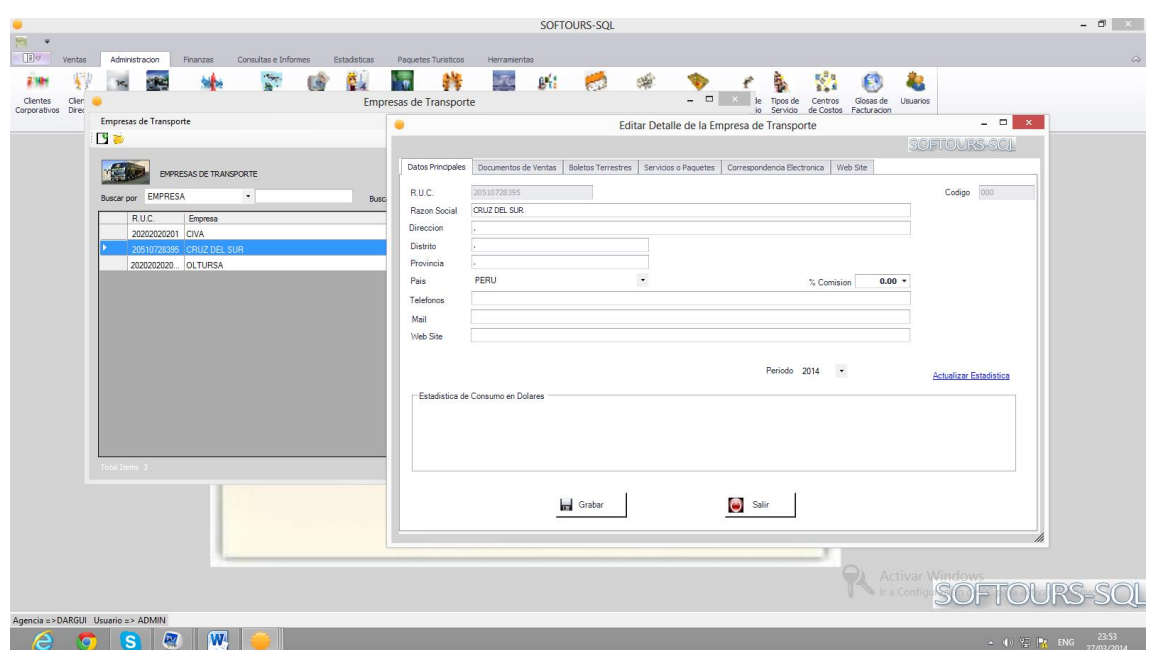

#### **PASOS A SEGUIR PARA INGRESAR EN LISTA UNA EMPRESA DE TRANSPORTE**

- En el menú **Administración**, seleccione **Empresas de Transporte.**
- Aparecerá la lista de Empresas como muestra el gráfico.
- $\bullet$  Para crear un nuevo ítem hacer clic en el botón  $\mathbb{E} \mathbf{G}$ .
- Para editar un ítemexistente hacer clic en el Botón
- Llenar la información del formulario como muestra el grafico y finalmente haga clic en el botón **Grabar** para confirmar.

#### $\bullet$ **OPERADORES Y CONSOLIDADORES**

Este es el banco de datos de los Operadores y Consolidadores. En la cual podrá ingresar los datos de estos y realizar modificaciones cuando lo requiera.

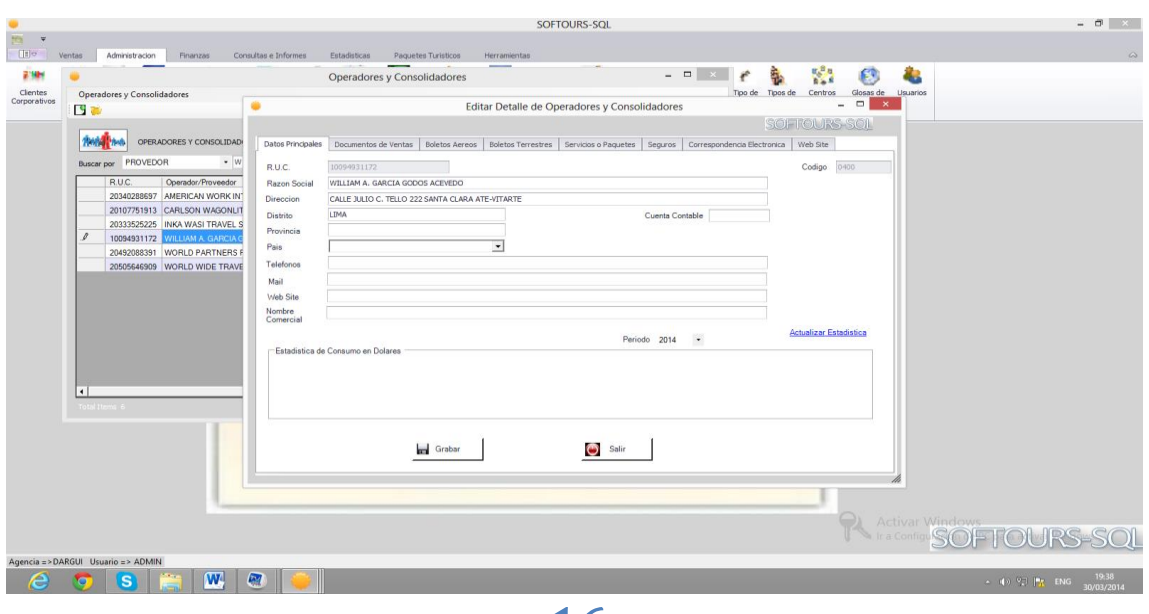

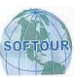

#### **PASOS A SEGUIR PARA INGRESAR EN LISTA UN OPERADOR Y CONSOLIDADOR**

- En el menú **Administración**, seleccione **Operadores y Consolidadores.**
- Aparecerá la lista de Operadores y Consolidadores como muestra el gráfico.
- $\bullet$  Para crear un nuevo ítem hacer clic en el botón  $\Box$ .
- Para editar un ítem existente hacer clic en el Botón
- Llenar la información del formulario como muestra el grafico y finalmente haga clic en el botón **Grabar** para confirmar.

## **AGENCIAS DE VIAJES**

Este es el banco de datos de las Agencias de Viajes. En la cual podrá ingresar los datos de estos y realizar modificaciones cuando lo requiera.

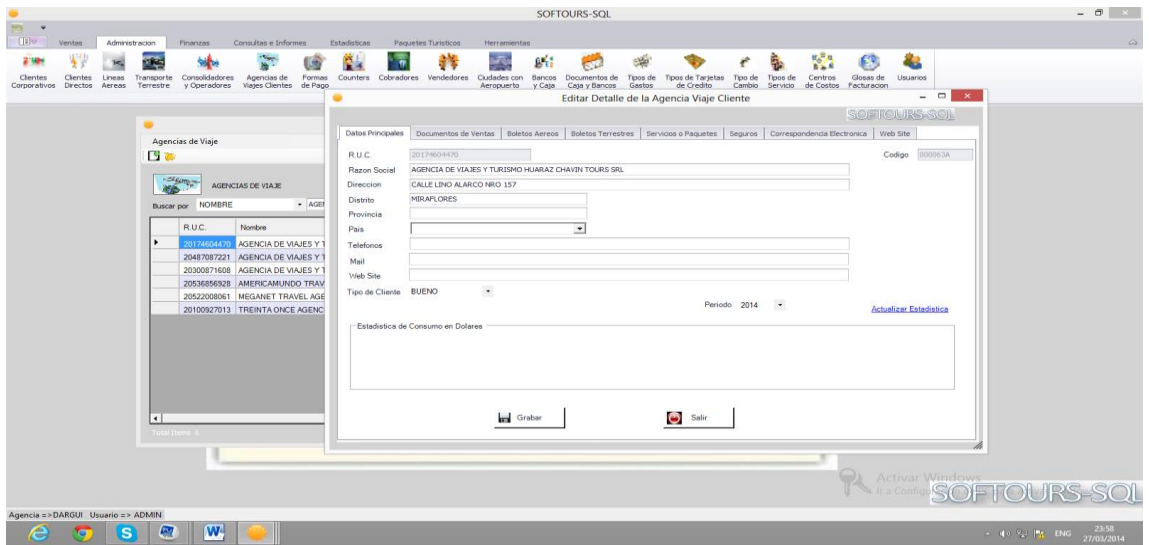

#### **PASOS A SEGUIR PARA INGRESAR EN LISTA UNA AGENCIA DE VIAJE**

- En el menú **Administración**, seleccione **Agencias de Viaje.**
- Aparecerá la lista de Agencias como muestra el gráfico.
- $\bullet$  Para crear un nuevo ítem hacer clic en el botón  $\Box$
- Para editar un ítem existente hacer clic en el Botón
- Llenar la información del formulario como muestra el grafico y finalmente haga clic en el botón **Grabar** para confirmar.

## **FORMAS DE PAGO**

Este es el banco de datos de las Formas de Pago. En la cual podrá ingresar los datos de estos y realizar modificaciones cuando lo requiera.

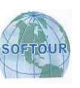

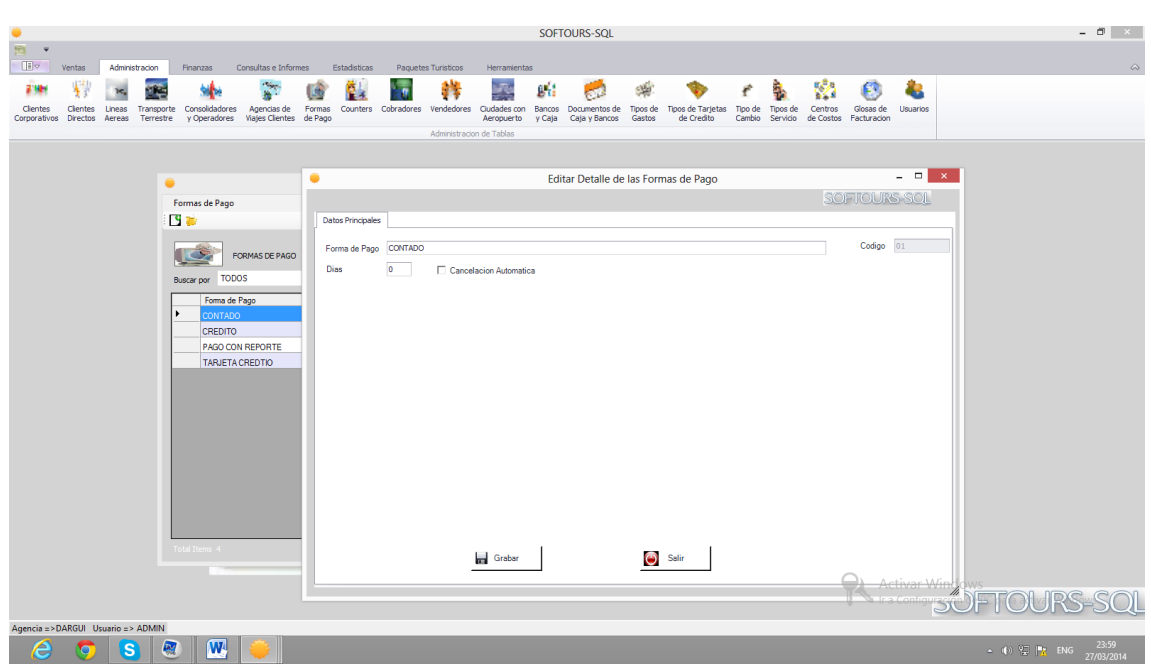

**PASOS A SEGUIR PARA INGRESAR EN LISTA UNA FORMA DE PAGO**

- En el menú **Administración**, seleccione **Formas de Pago.**
- Aparecerá la lista de Formas de Pago como muestra el gráfico.
- $\bullet$  Para crear un nuevo ítem hacer clic en el botón  $\mathbb{E}$ .
- Para editar un ítemexistente hacer clic en el Botón
- Llenar la información del formulario como muestra el grafico y finalmente haga clic en el botón **Grabar** para confirmar.

## **COUNTERS**

Este es el banco de datos de los Counters. En la cual podrá ingresar los datos de estos y realizar modificaciones cuando lo requiera.

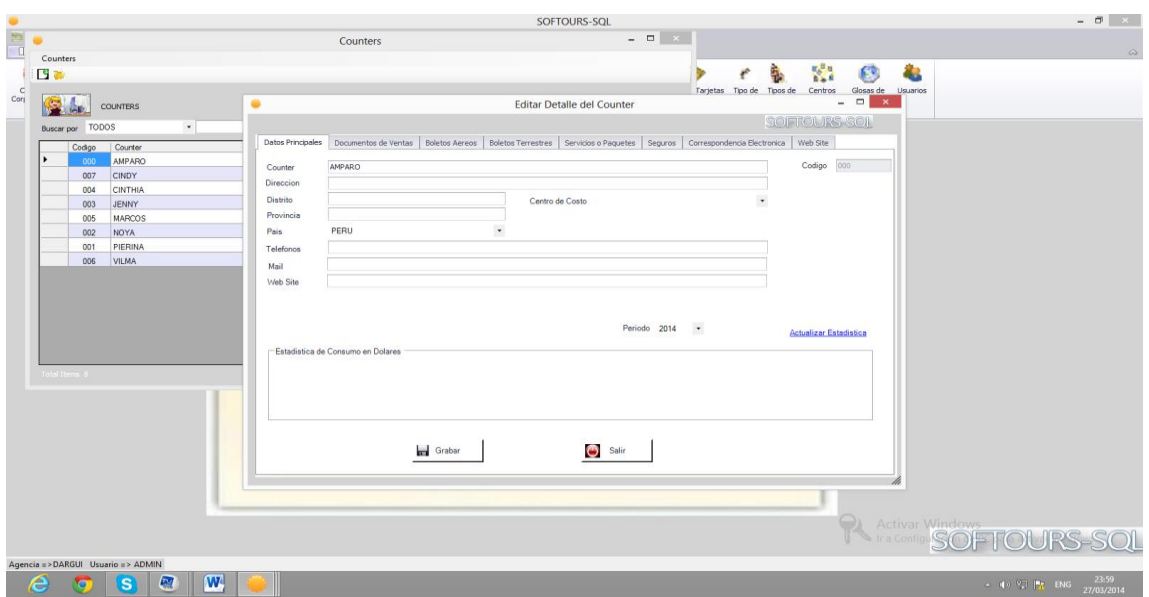

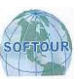

#### **PASOS A SEGUIR PARA INGRESAR EN LISTA UN COUNTERS**

- En el menú **Administración**, seleccione **Counters.**
- Aparecerá la lista de Counters como muestra el gráfico.
- $\bullet$  Para crear un nuevo ítem hacer clic en el botón  $\mathbb{S}$ .
- Para editar un ítem existente hacer clic en el Botón
- Llenar la información del formulario como muestra el grafico y finalmente haga clic en el botón **Grabar** para confirmar.

## **COBRADORES**

Este es el banco de datos de los Cobradores. En la cual podrá ingresar los datos de estos y realizar modificaciones cuando lo requiera.

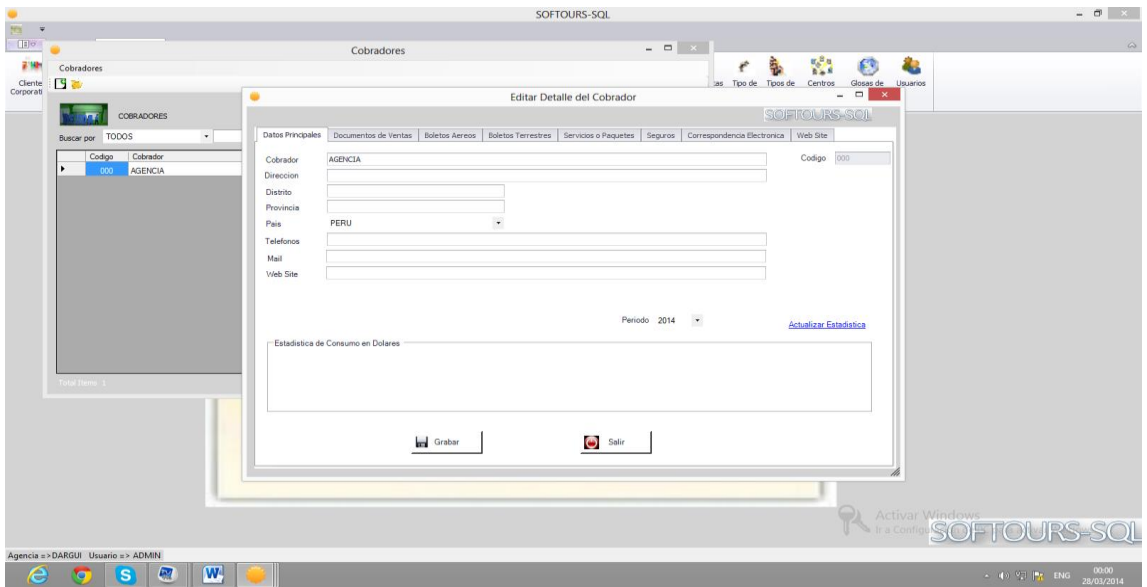

#### **PASOS A SEGUIR PARA INGRESAR EN LISTA UN COBRADOR**

- En el menú **Administración**, seleccione **Cobradores.**
- Aparecerá la lista de Cobradores comomuestra el gráfico.
- Para crear un nuevo ítem hacer clic en el botón  $\mathbb{E}$ .
- Para editar un ítem existente hacer clic en el Botón
- Llenar la información del formulario como muestra el grafico y finalmente haga clic en el botón **Grabar** para confirmar.

## **VENDEDORES**

Este es el banco de datos de los Vendedores. En la cual podrá ingresar los datos de estos y realizar modificaciones cuando lo requiera.

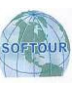

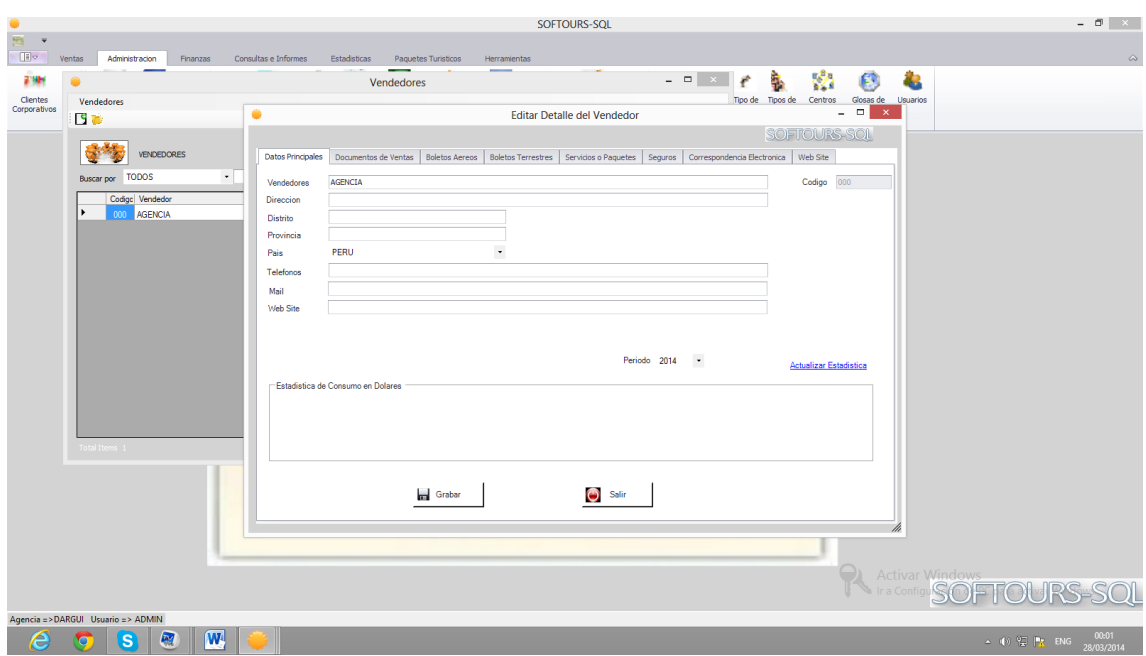

**PASOS A SEGUIR PARA INGRESAR EN LISTA UN VENDEDOR**

- En el menú **Administración**, seleccione **Vendedores.**
- Aparecerá la lista de Vendedores como muestra el gráfico.
- Para crear un nuevo ítem hacer clic en el botón  $\mathbb{E} \mathbf{G}$ .
- Para editar un ítemexistente hacer clic en el Botón
- Llenar la información del formulario como muestra el grafico y finalmente haga clic en el botón **Grabar** para confirmar.

## **CIUDADES**

Este es el banco de datos de las Ciudades. En la cual podrá ingresar los datos de estos y realizar modificaciones cuando lo requiera.

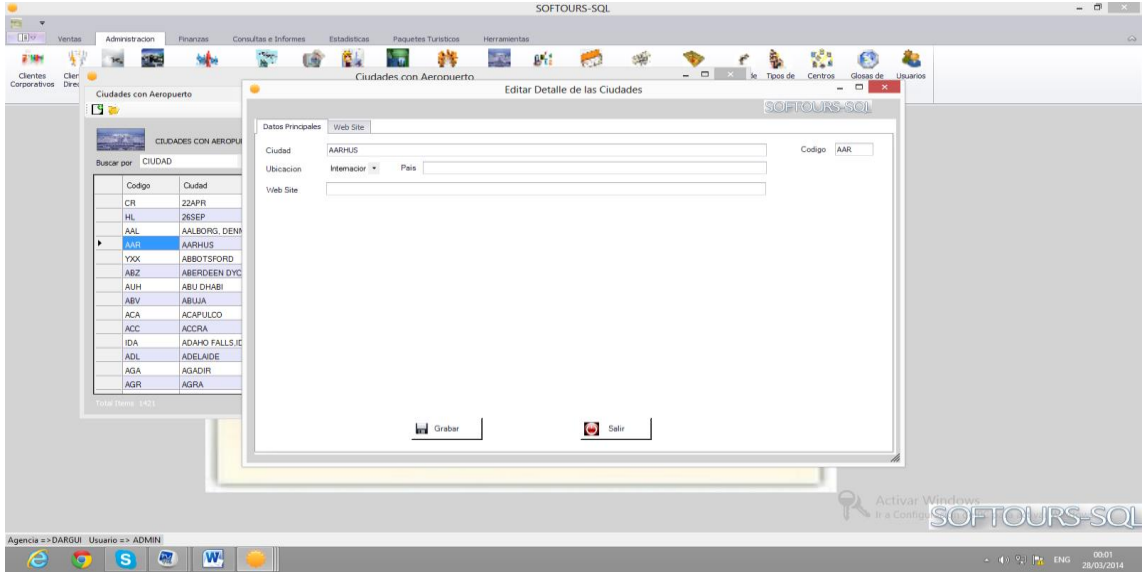

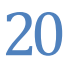

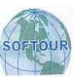

#### **PASOS A SEGUIR PARA INGRESAR EN LISTA UNA CIUDAD**

- En el menú **Administración**, seleccione **Ciudades con Aeropuerto.**
- Aparecerá la lista de Ciudades como muestra el gráfico.
- $\bullet$  Para crear un nuevo ítem hacer clic en el botón  $\mathbb{S}$ .
- Para editar un ítem existente hacer clic en el Botón
- Llenar la información del formulario como muestra el grafico y finalmente haga clic en el botón **Grabar** para confirmar.

## **CAJA Y BANCOS**

Este es el banco de datos de Caja y Bancos. En la cual podrá ingresar los datos de estos y realizar modificaciones cuando lo requiera.

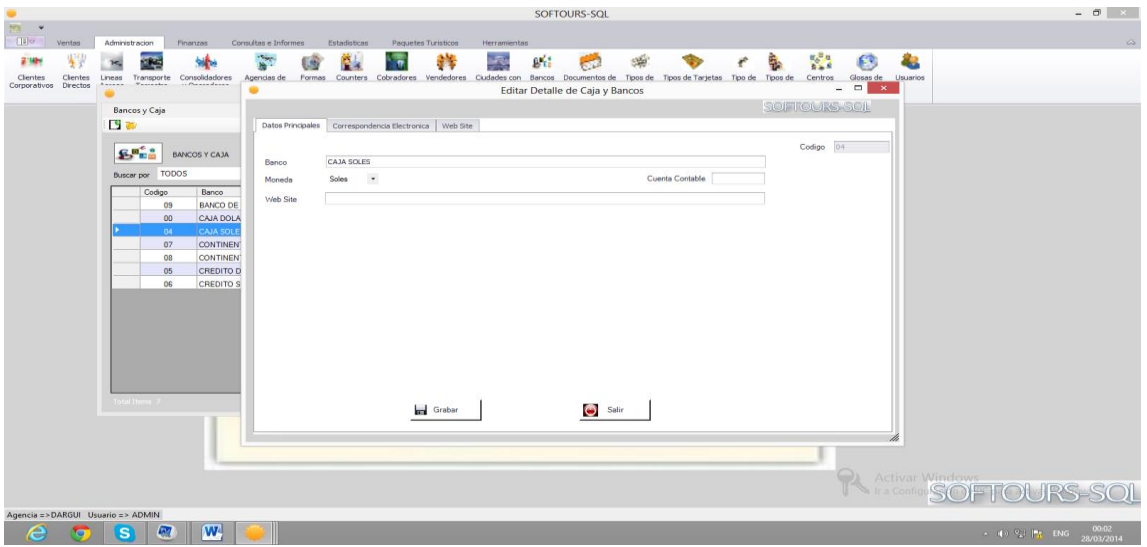

#### **PASOS A SEGUIR PARA INGRESAR EN LISTA UN BANCO**

- En el menú **Administración**, seleccione **Bancos y Caja.**
- Aparecerá la lista de Bancos y Cajas como muestra el gráfico.
- $\bullet$  Para crear un nuevo ítem hacer clic en el botón  $\Box$
- Para editar un ítem existente hacer clic en el Botón
- Llenar la información del formulario como muestra el grafico y finalmente haga clic en el botón **Grabar** para confirmar.

## **DOCUMENTOS DE CAJA Y BANCOS**

Este es el banco de datos de Caja y Bancos. En la cual podrá ingresar los datos de estos y realizar modificaciones cuando lo requiera.

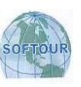

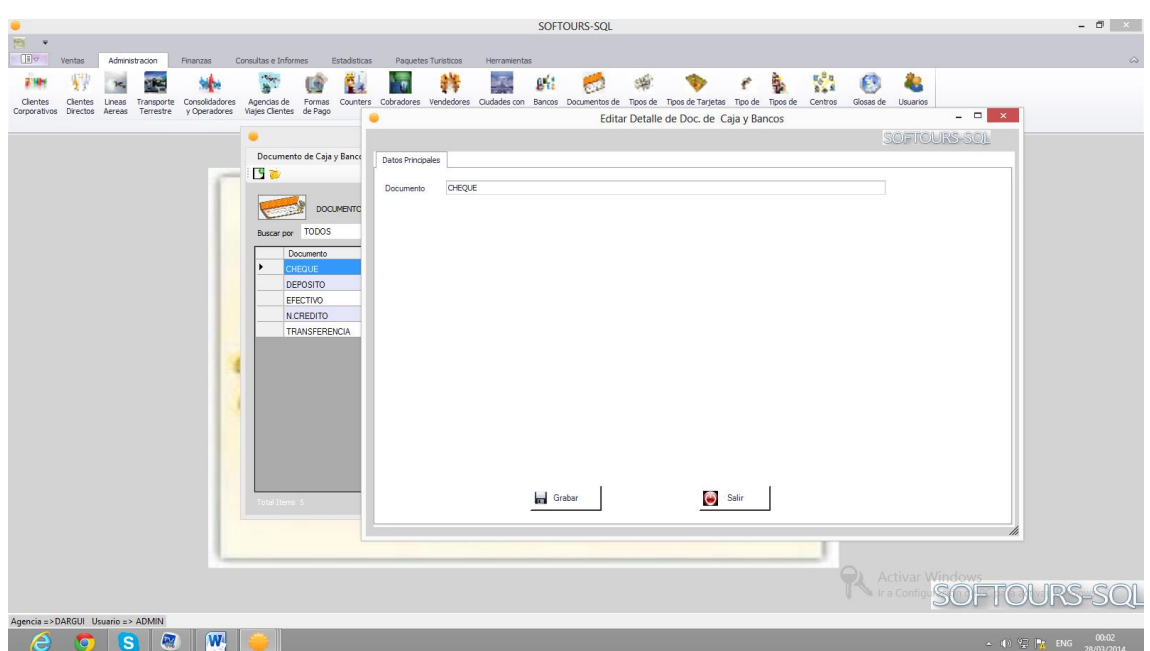

#### **PASOS A SEGUIR PARA INGRESAR EN LISTA UN DOCUMENTO DE CAJA Y BANCOS**

- En el menú **Administración**, seleccione **Documentos de Caja y Bancos.**
- Aparecerá la lista de Documentos de Caja y Bancos comomuestra el gráfico.
- Para crear un nuevo ítem hacer clic en el botón  $\mathbb{E}$ .
- Para editar un ítem existente hacer clic en el Botón
- Llenar la información del formulario como muestra el grafico y finalmente haga clic en el botón **Grabar** para confirmar.

## **GASTOS OPERATIVOS**

Este es el banco de datos de los Gastos Operativos. En la cual podrá ingresar los datos de estos y realizar modificaciones cuando lo requiera.

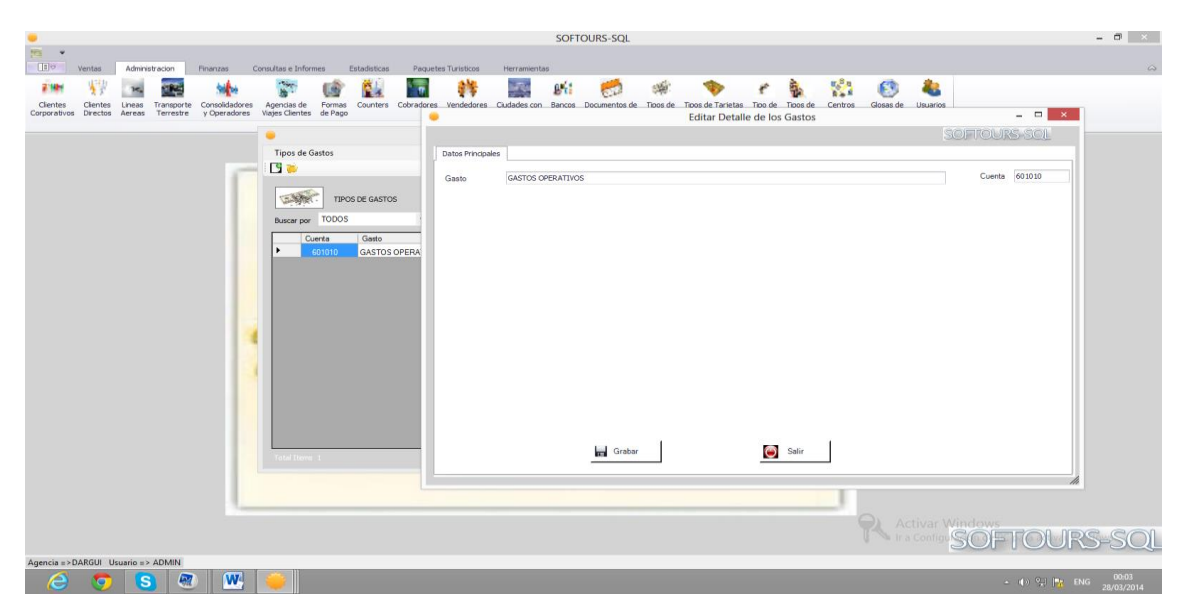

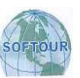

#### **PASOS A SEGUIR PARA INGRESAR EN LISTA UN TIPO DE GASTOS**

- En el menú **Administración**, seleccione **Tiposde Gastos.**
- Aparecerá la lista de los tipos de gastos como muestra el gráfico.
- $\bullet$  Para crear un nuevo ítem hacer clic en el botón  $\Box$ .
- Para editar un ítem existente hacer clic en el Botón
- · Llenar la información del formulario como muestra el grafico y finalmente haga clic en el botón **Grabar** para confirmar.

## **TARJETAS DE CREDITO**

Este es el banco de datos de los tipos de Tarjetas de Crédito. En la cual podrá ingresar los datos de estos y realizar modificaciones cuando lo requiera.

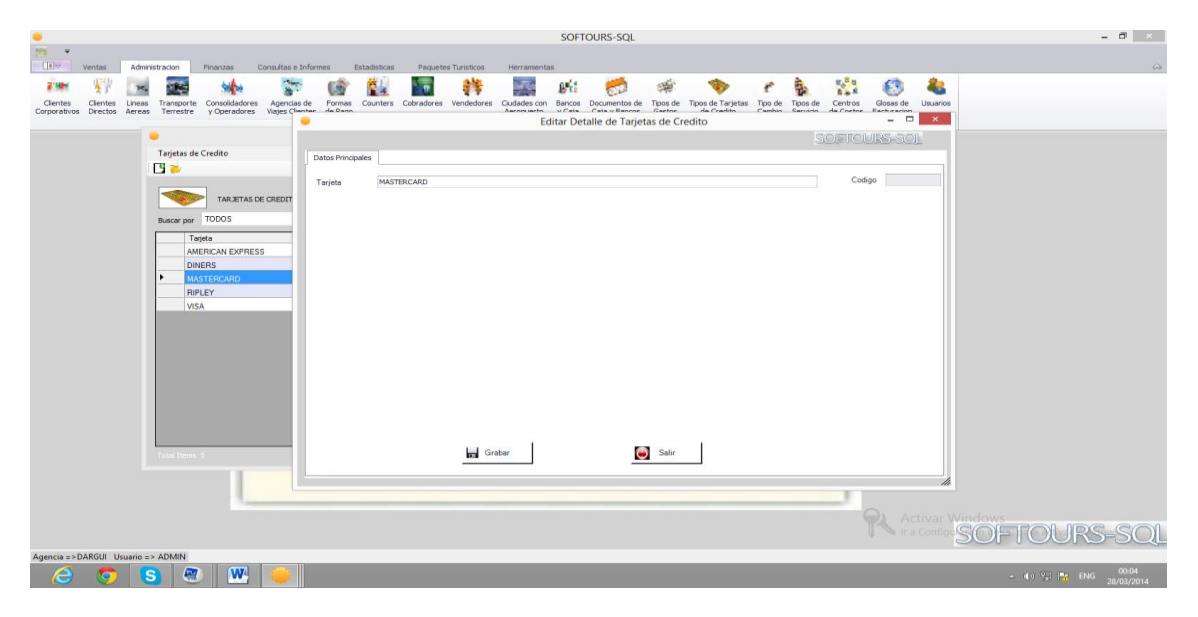

#### **PASOS A SEGUIR PARA INGRESAR ENLISTA UN TIPO DE TARJETA DE CREDITO**

- En el menú **Administración**, seleccione **Tarjetas de Crédito.**
- · Aparecerá la lista de Tarjetas de Crédito como muestra el gráfico.
- $\bullet$  Para crear un nuevo ítem hacer clic en el botón  $\Box$ .
- Para editar un ítem existente hacer clic en el Botón
- Llenar la información del formulario como muestra el grafico y finalmente haga clic en el botón **Grabar** para confirmar.

## **TIPO DE CAMBIO**

Este es el banco de datos del tipo de cambio. En la cual podrá ingresar los datos de estos y realizar modificaciones cuando lo requiera.

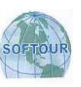

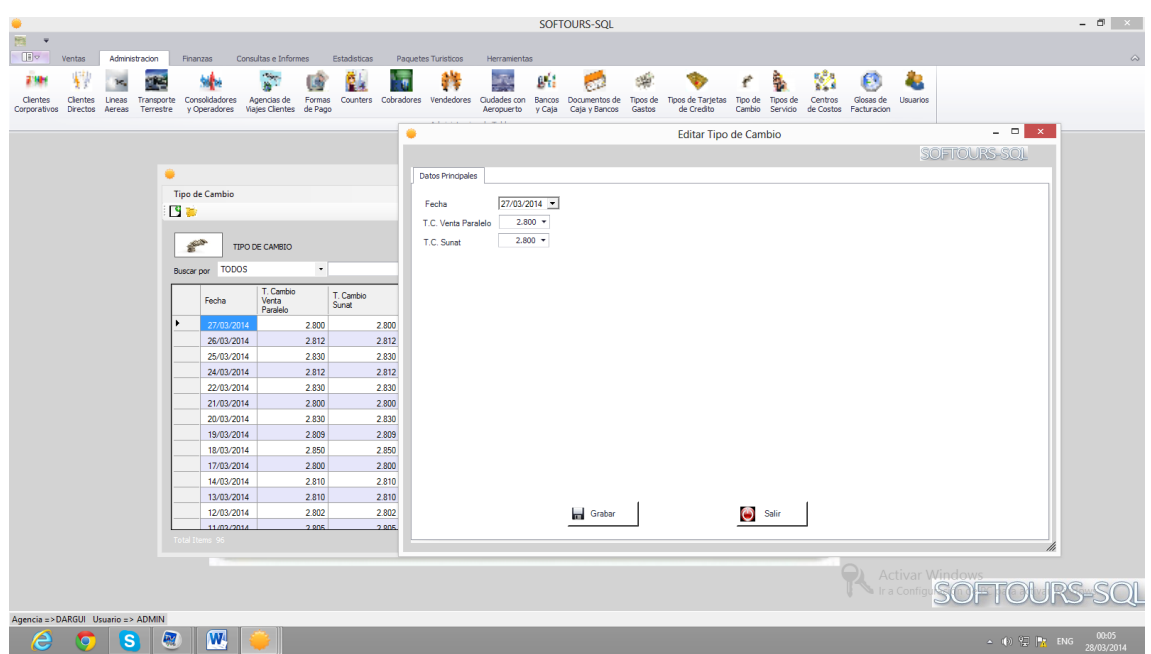

**PASOS A SEGUIR PARA INGRESAR EN LISTA UN TIPO DE CAMBIO**

- En el menú **Administración**, seleccione **Tipo de Cambio.**
- Aparecerá la lista de Tipos de Cambio como muestra el gráfico.
- $\bullet$  Para crear un nuevo ítem hacer clic en el botón  $\mathbb{E} \mathbf{G}$ .
- Para editar un ítemexistente hacer clic en el Botón
- Llenar la información del formulario como muestra el grafico y finalmente haga clic en el botón **Grabar** para confirmar.

## **TIPO DE SERVICIO**

Este es el banco de datos de los tipos de servicio. En la cual podrá ingresar los datos de estos y realizar modificaciones cuando lo requiera.

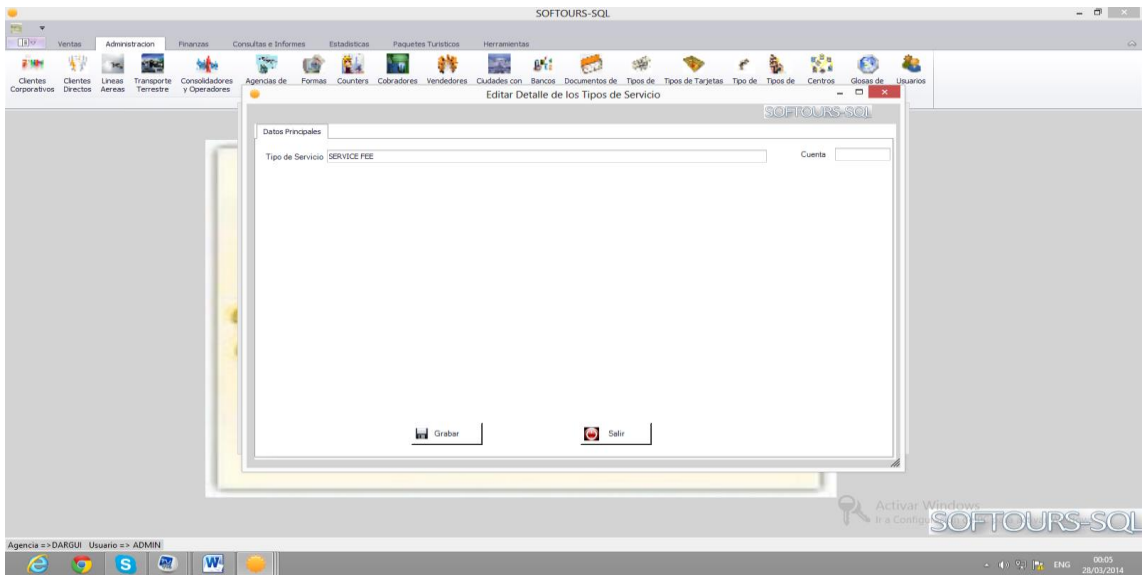

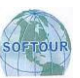

#### **PASOS A SEGUIR PARA INGRESAR EN LISTA UN TIPO DE SERVICIO**

- En el menú **Administración**, seleccione **Tipos de Servicio.**
- Aparecerá la lista de Tipos de Servicio como muestra el gráfico.
- $\bullet$  Para crear un nuevo ítem hacer clic en el botón  $\Box$ .
- Para editar un ítem existente hacer clic en el Botón
- Llenar la información del formulario como muestra el grafico y finalmente haga clic en el botón **Grabar** para confirmar.

## **CENTROS DE COSTOS**

Este es el banco de datos de los Centros de Costos. En la cual podrá ingresar los datos de estos y realizar modificaciones cuando lo requiera.

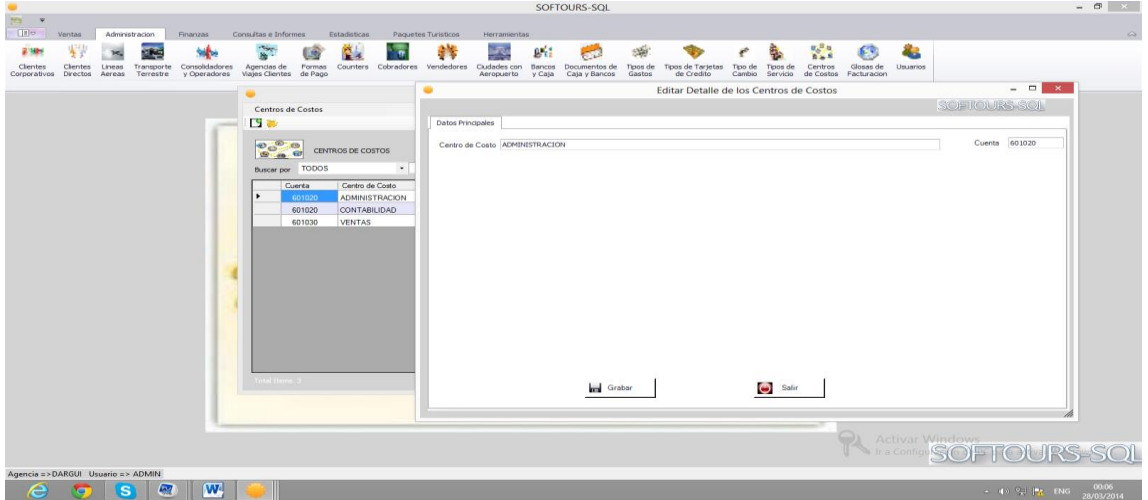

#### **PASOS A SEGUIR PARA INGRESAR EN LISTA UN CENTRO DE COSTO**

- En el menú **Administración**, seleccione **Centros de Costos.**
- Aparecerá la lista de Centros de Costos como muestra el gráfico.
- Para crear un nuevo ítem hacer clic en el botón  $\mathbb{E}$ .
- · Para editar un ítem existente hacer clic en el Botón
- Llenar la información del formulario como muestra el grafico y finalmente haga clic en el botón **Grabar** para confirmar.

## **DETALLE DE LAS GLOSAS**

Este es el banco de datos de los Detalles de las Glosas de Facturación. En la cual podrá ingresar los datos de estos y realizar modificaciones cuando lo requiera.

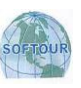

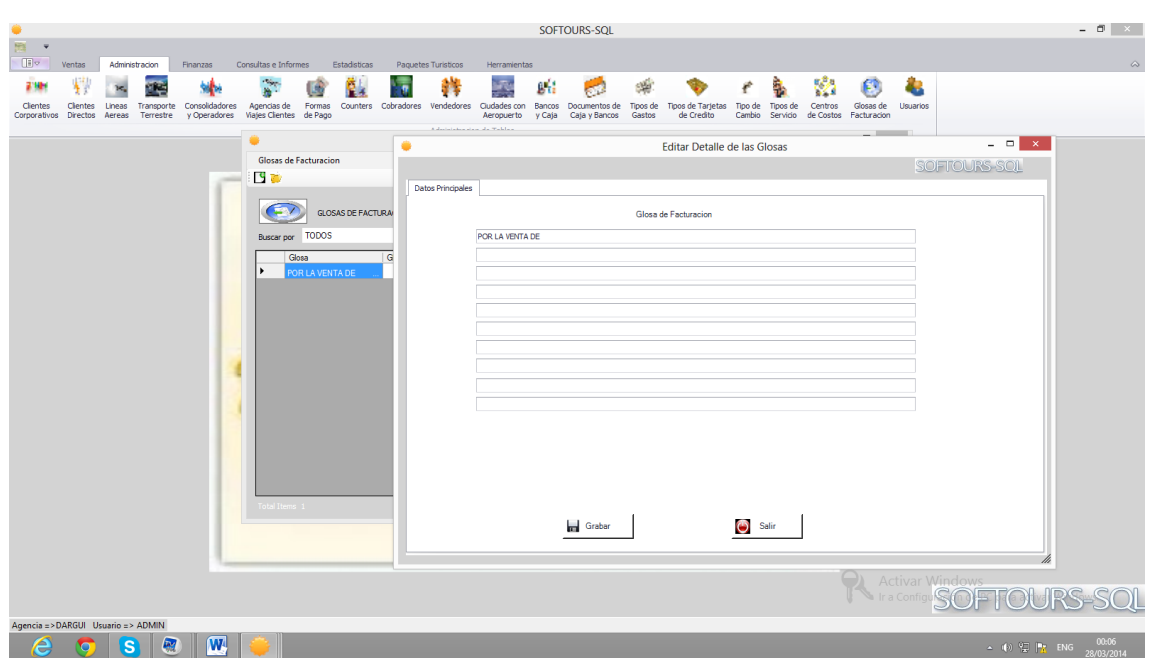

**PASOS A SEGUIR PARA INGRESAR EN LISTA UNA GLOSA DE FACTURACION**

- En el menú **Administración**, seleccione **Glosas de Facturación.**
- · Aparecerá la lista de Glosas de Facturación como muestra el gráfico.
- $\bullet$  Para crear un nuevo ítem hacer clic en el botón  $\mathbb{E}$ .
- Para editar un ítemexistente hacer clic en el Botón
- Llenar la información del formulario como muestra el grafico y finalmente haga clic en el botón **Grabar** para confirmar.

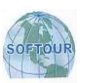

# **MENU F INANZAS**

Este menú permite ingresar los pagos de los clientes a los diversos documentos pendientes de los clientes como documentos de cobranza, boletas de venta así como de las facturas. Además permite señalar en el mismo la forma de pago como puede ser al contado, tarjeta o un anticipo. Hasta inclusive podemos señalar donde va ser el depósito, es decir el banco con el número de cuenta corriente que va a recepcionar el monto de la cobranza.

Transfiriendo de este modo el monto a la cuenta del banco y cancelando o amortizando un documento pendiente o varios documentos pendientes todo en una sola operación.

Igualmente por este menú podemos crear nuevas cuentas corrientes y obtener un informe de las cuentas corrientes creadas, así como también un informe de los documentos pendientes de ser cobrados detallando en el mismo el cargo generado y el monto pagado, para finalmente dar un saldo pendiente por cada documento. Todo esto en las dos monedas conocidas.

Igualmente por este menú podemos ingresar el movimiento de las cuentas corrientes de bancos como depósitos, cheques o cualquier otro movimiento bancario.

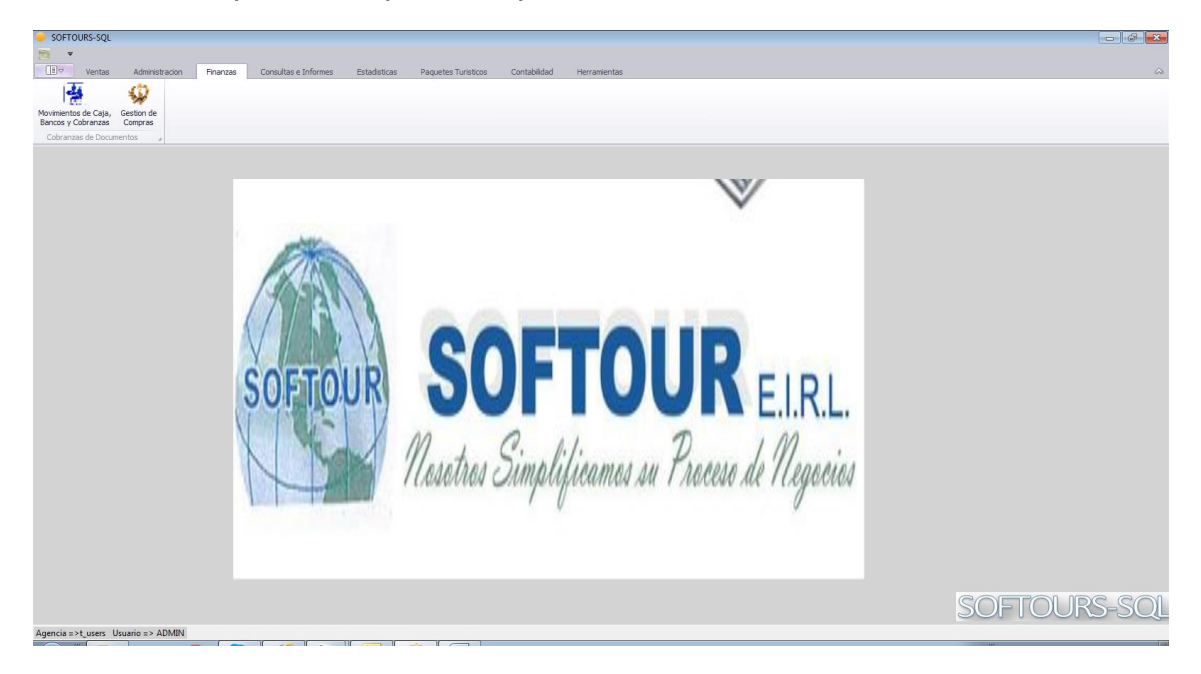

## **MOVIMIENTOS DE CAJA BANCOS Y COBRANZAS**

Este submenú le permite ingresar al sistema todas las operaciones bancarias o de caja, realizadas por su empresa, es decir usted podrá registrar todos los depósitos realizados a su empresa, así como todos los cheques emitidos por su empresa o ingresos o egresos de caja chica.

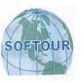

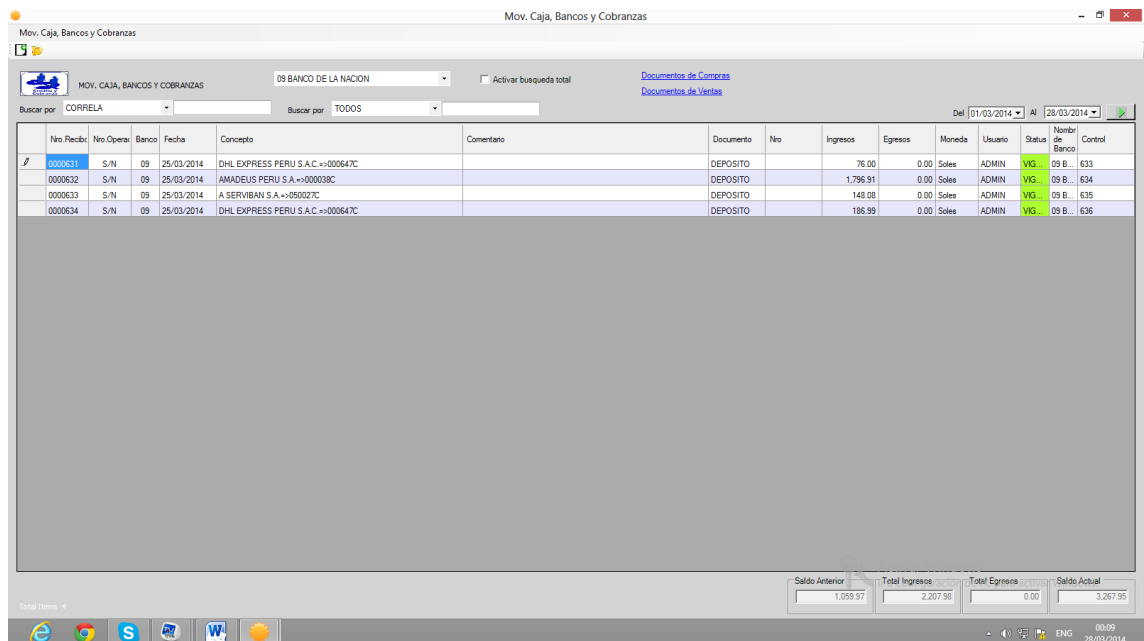

#### **PASOS A SEGUIR PARA REGISTRAR UN MOVIMIENTO BANCARIO**

- En el menú **Finanzas**, seleccione **Movimiento de Caja Bancos y Cobranzas.**
- Aparecerá el registro de todos los movimientos realizados por su empresa tal como muestra el grafico anterior.
- Seleccione la cuenta donde registrara el movimiento bancario.
- $\bullet$  Para crear un nuevo ítem hacer clic en el botón  $\mathbb{E} \mathbf{G}$ .
- Para editar un ítemexistente hacer clic en el Botón
- Seguidamente se mostrara el formato de ingreso del movimiento de caja. Tal como se muestra en el gráfico.

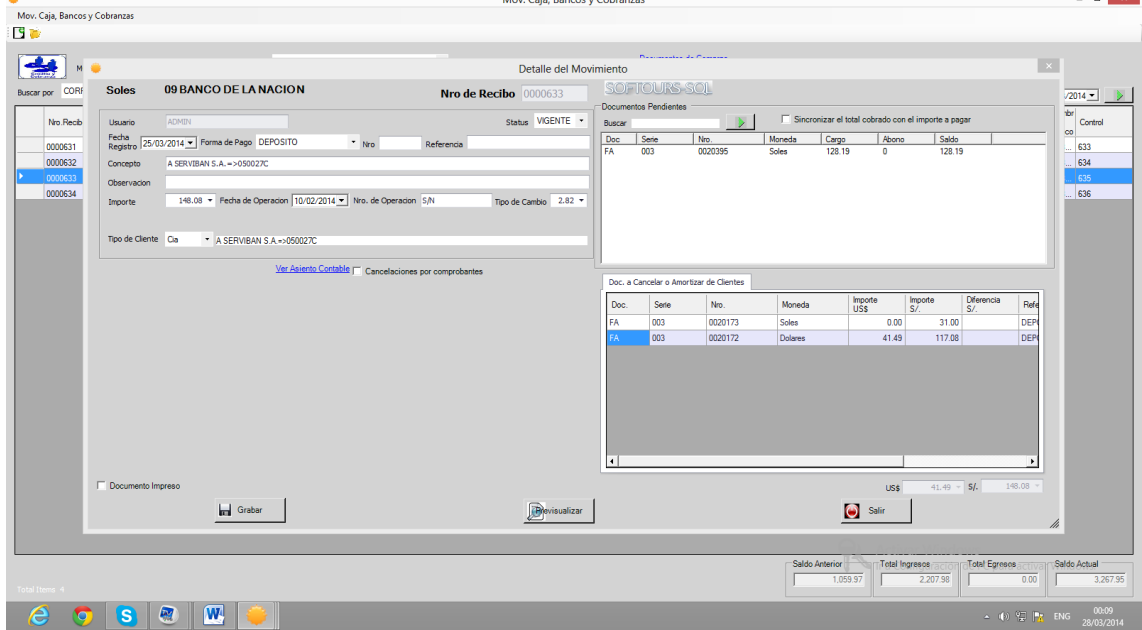

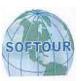

- Registrar la información solicitada del ingreso o egreso. Solo si es egreso el monto debe ser ingresado en negativo.
- Finalmente haga clic en el botón **Grabar** para confirmar e inmediatamente quedará registrado dicho movimiento bancario.
- Si desea realizar alguna modificación haga clic derecho y seleccione la opción **Modificar,**  realice las modificacionesy presione el botón**Grabar** para confirmar.

## **DOCUMENTOS DE COMPRAS**

Este submenú le permite registrar todas las adquisiciones que hace la agencia para atender las ventas o para gestiones operativas. Tal como se muestra en el grafico que sigue:

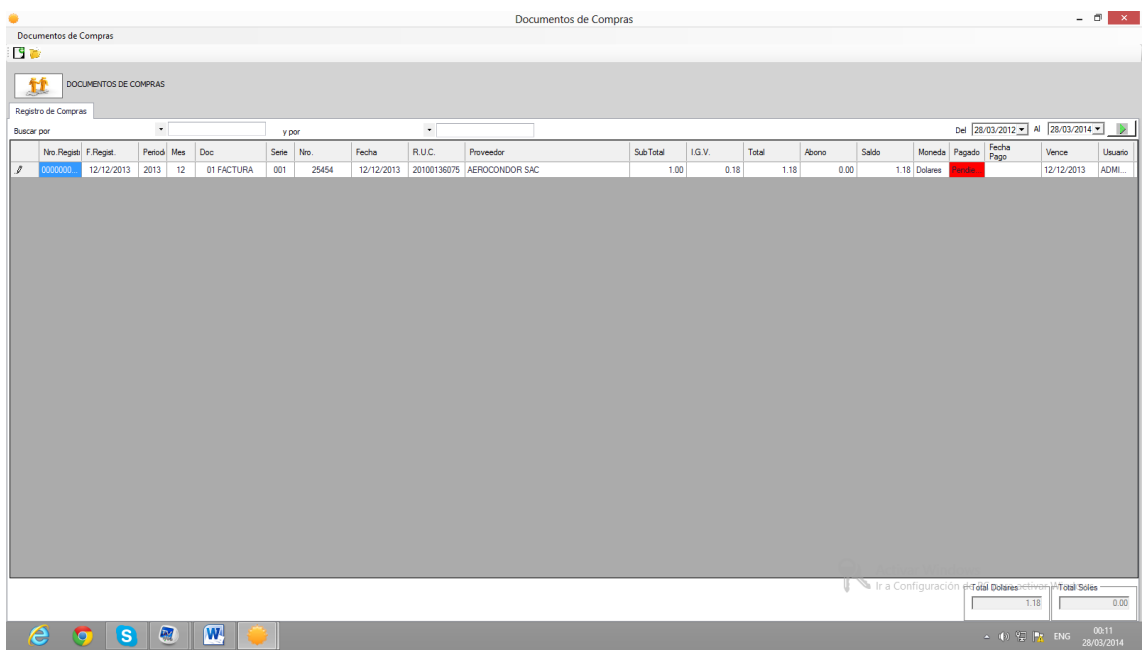

#### **PASOS A SEGUIR PARA REGISTRAR UNA COMPRA**

- En el menú **Finanzas**, seleccione **Gestiónde Compras.**
- Aparecerá el registro de todas las adquisiciones realizadas por la agencia
- $\bullet$  Para crear un nuevo ítem hacer clic en el botón  $\mathbb{E} \mathbf{G}$ .
- Para editar un ítemexistente hacer clic en el Botón
- Seguidamente se mostrara el formato de ingreso del movimiento de compras. Tal como se muestra en el grafico que sigue.

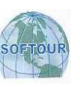

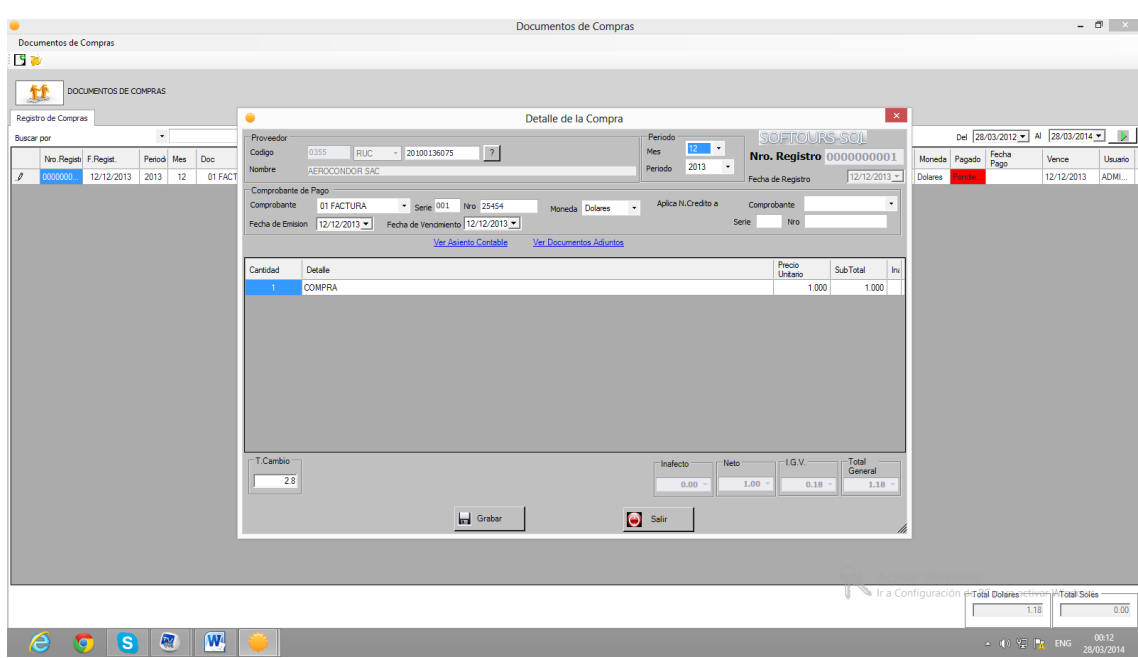

- Para adicionar ítems a la compra presionar la tecla INSERT.
- Automáticamente se adicionara una línea en blanco.
- Ingresar la información solicitada en la línea en blanco teniendo en cuenta los datos de cada columna.
- Finalmente haga clic en el botón **Grabar** para confirmar e inmediatamente quedará registrado dicho movimiento bancario.

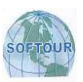

# **MENU CONSULTAS E INFORMES**

Este menú permite analizar el movimiento de todos los productos que vende la Agencia tales como Boletos Aéreos, Terrestres, Servicios y Paquetes y Seguros de Viaje.

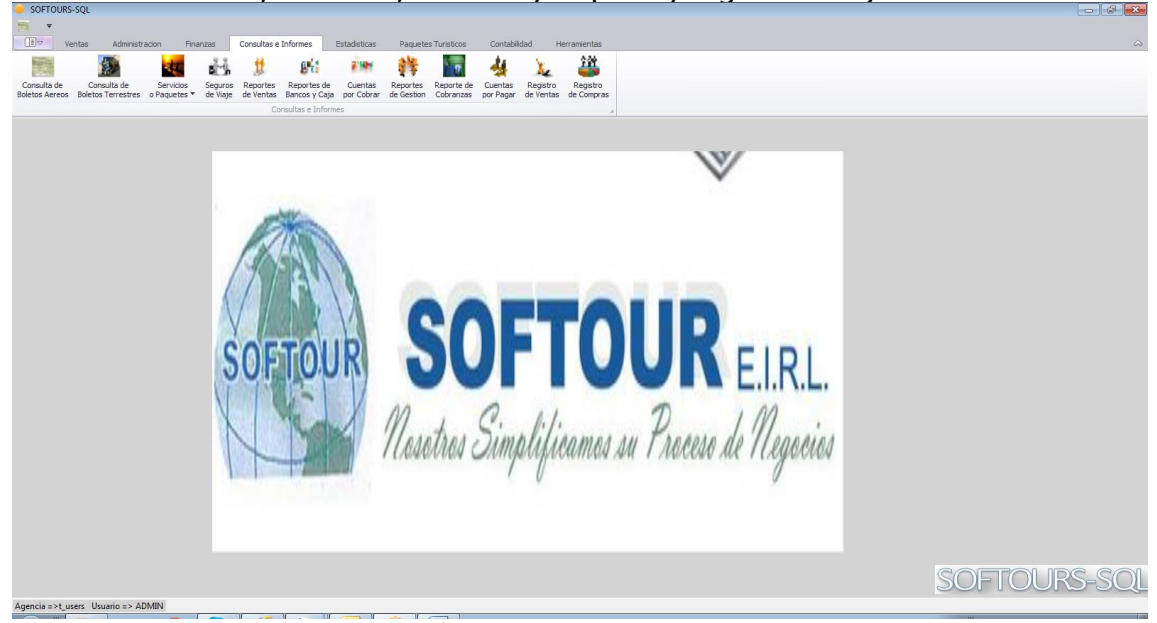

## **BOLETOS AEREOS**

Esta opción permite ver los boletos pendientes de ser facturados, boletos facturados indicando el número de comprobante relacionado, así como también los boletos anulados.

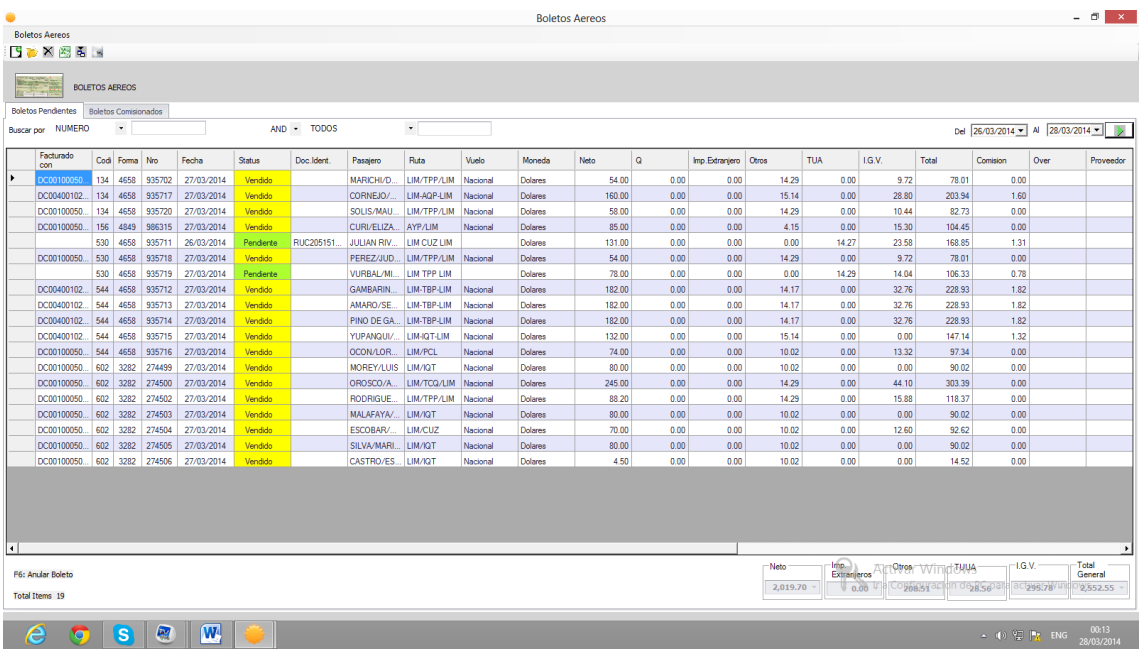

En el siguiente grafico se muestra todos los boletos que ya tienen factura de comisión.

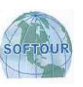

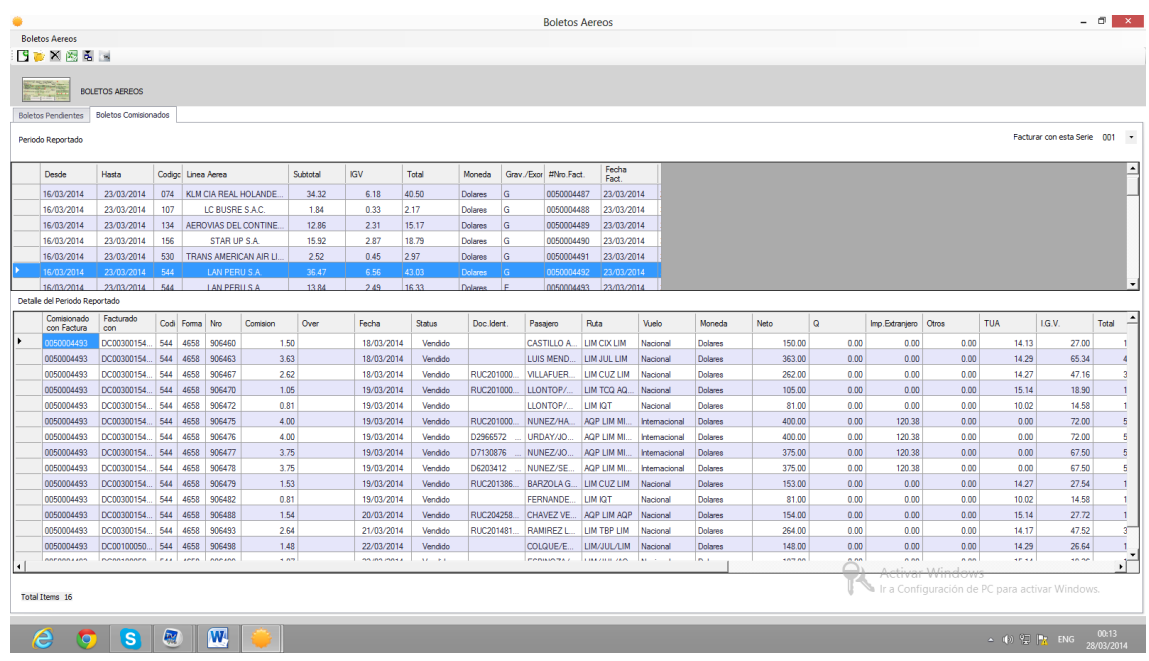

## **BOLETOS TERRESTRES**

Esta opción permite ver los boletos terrestres facturados indicando el número de comprobante relacionado, así como también los boletos anulados.

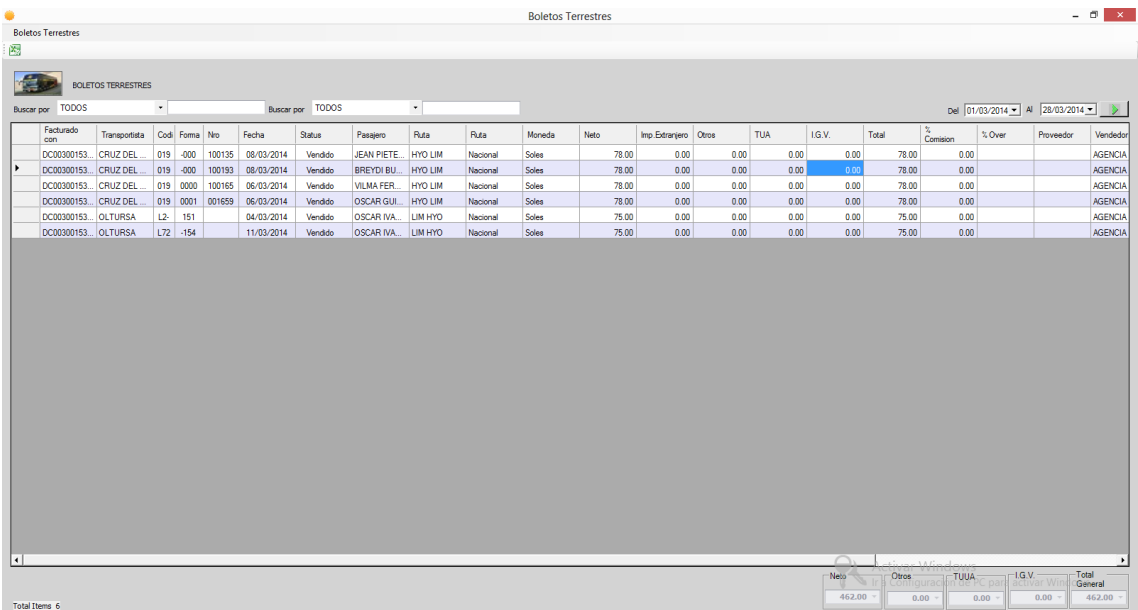

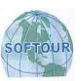

## **SERVICIOS Y PAQUETES**

Esta opción permite ver todos los servicios o paquetes vendidos facturados con su respectivo comprobante.

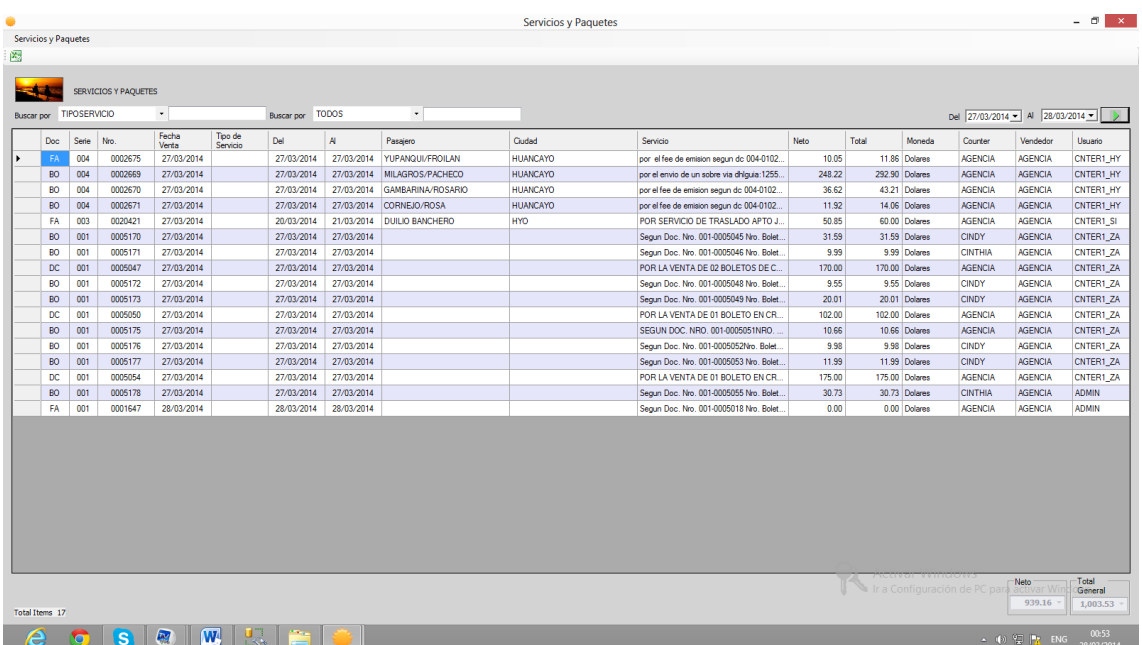

## **SEGUROS DE VIAJE**

Esta opción permite ver todos los seguros de viaje facturados indicando el número de comprobante relacionado.

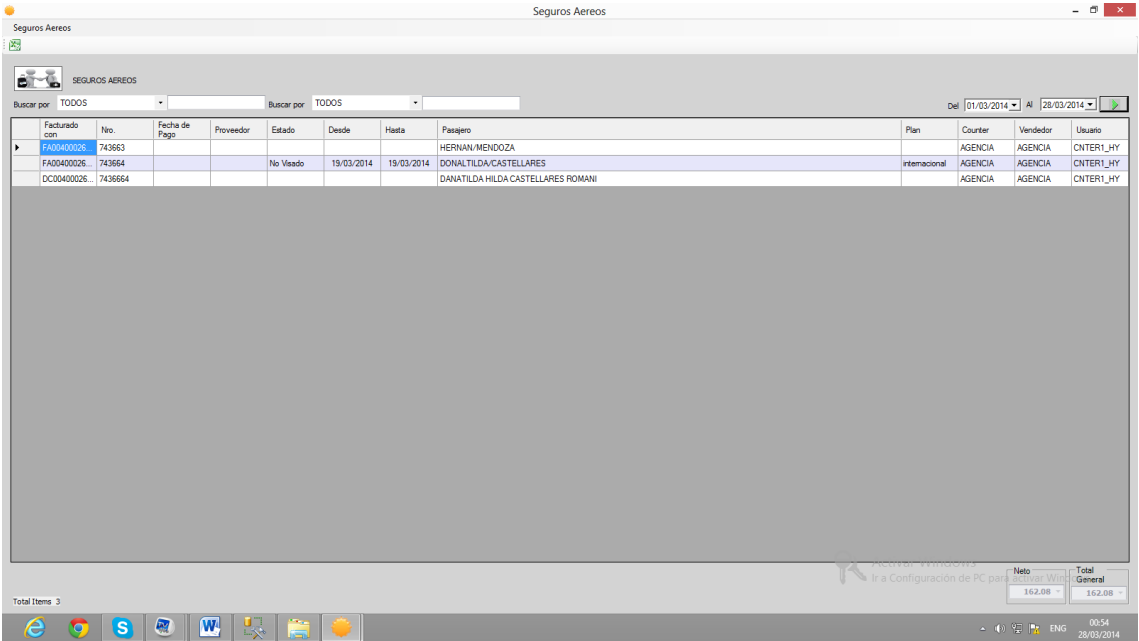

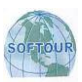

## **REPORTES DE VENTAS**

Este Reporte de Gestión permite ver todos las Ventas de la Agencia la información puede ser exportada a otros formatos para su reutilización. Puede filtrar la información por fecha, tipos de documento, Counters etc.

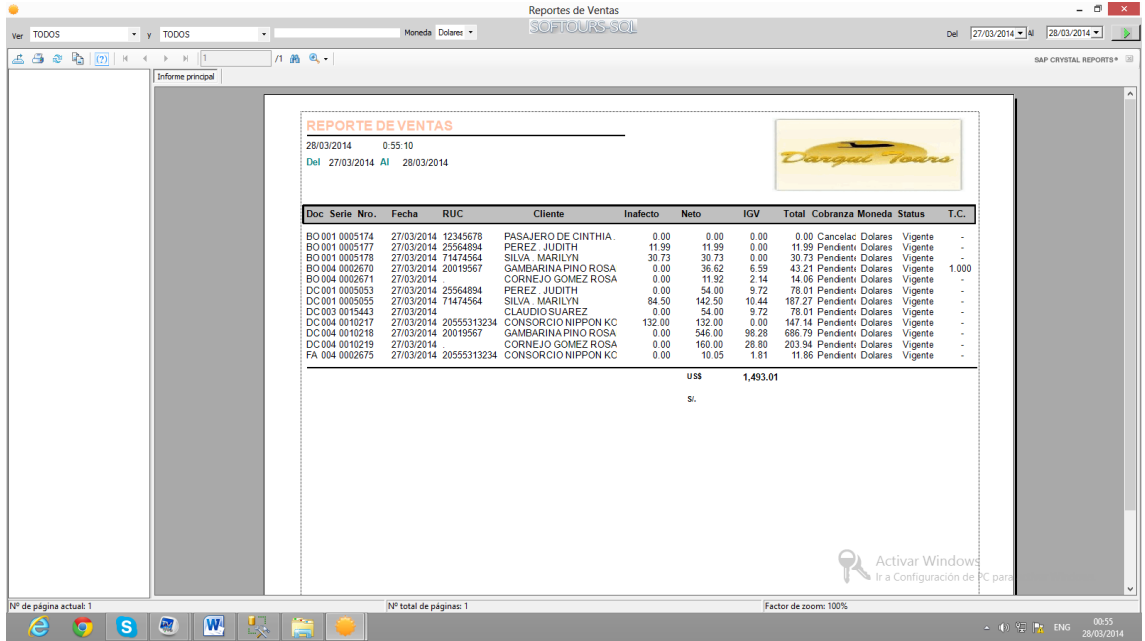

## **REPORTES DE BANCOS Y CAJA**

Este Reporte de Gestión permite ver todos las operaciones de cada banco la información puede ser exportada a otros formatos para su reutilización. Puede filtrar la información por Bancos, fechas, documento, concepto, numero de operación etc.

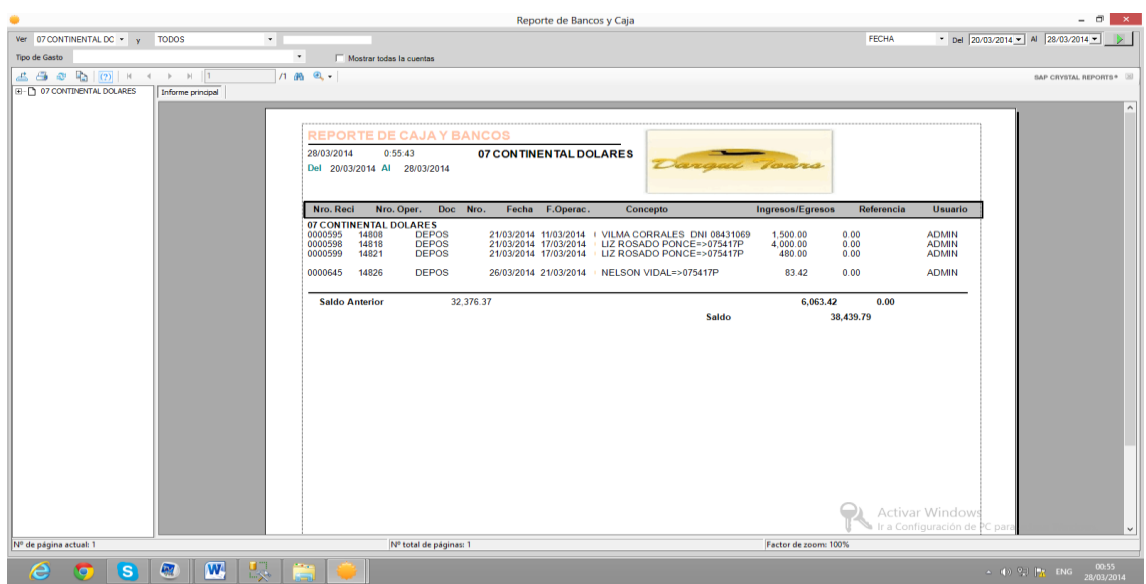

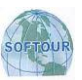

## **REPORTES DE CUENTAS POR COBRAR**

Este Reporte de Gestión permite ver todos los documentos pendientes de cobros, así como también los documentos pagados o ambos. Puede ver solo la deuda en Dólares o solo Soles. Puede ver la deuda de un solo cliente, puede verlo de modo resumido, de modo detallado mostrando incluso información detallada de cada boleto o servicio.

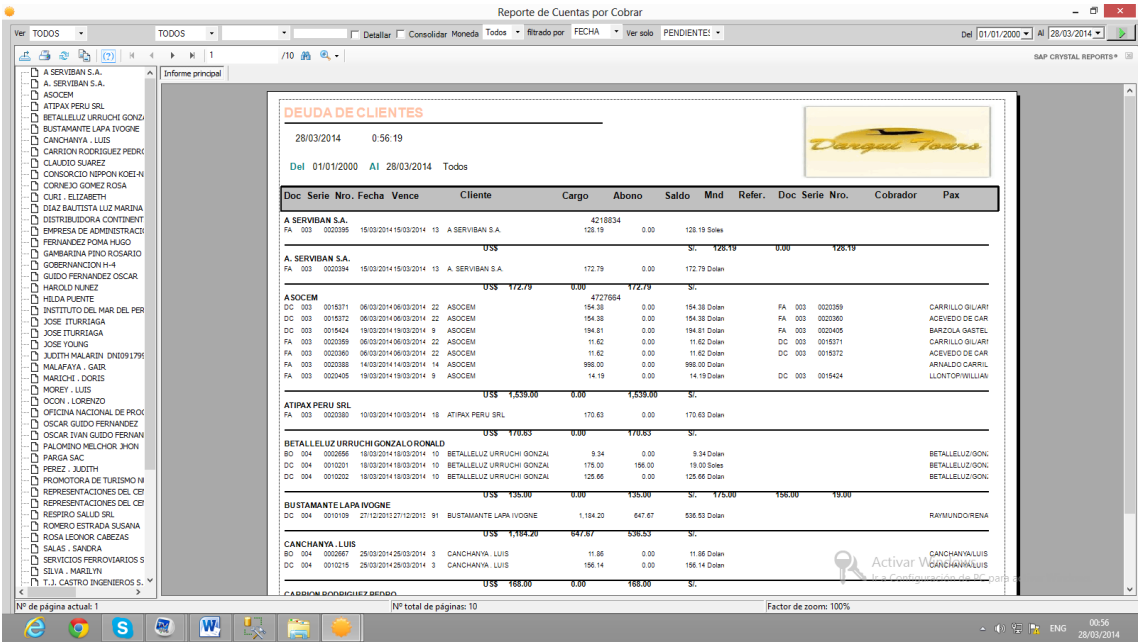

## **REPORTES DE COBRANZAS**

Este Reporte de Gestión permite ver todas las cobranzas realizadas y a la vez muestra en que cuenta corriente está depositada la cobranza realizada.<br>• está de positada la cobranza cobranza realizada.

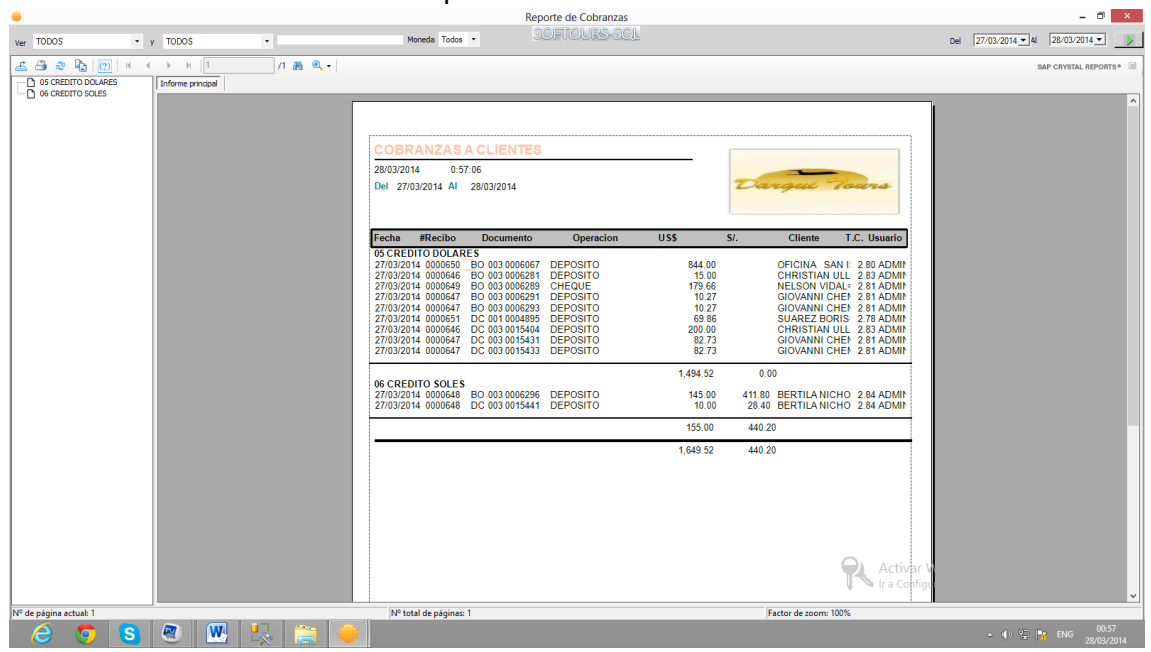

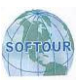

## **REPORTES DE DEUDA DE PROVEEDORES**

Este Reporte de Gestión permite ver todas las cuentas por pagar a Proveedores la misma puede ser filtrada por fechas y como en todos los casos exportar la información a otros formatos para su reutilización.

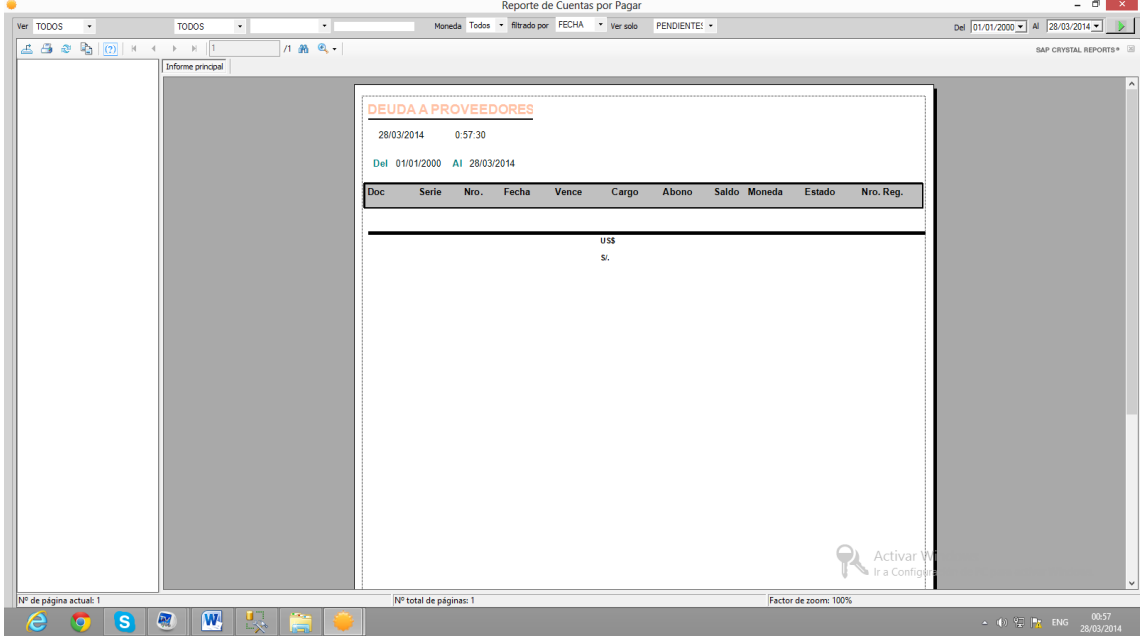

## **REPORTES DE GESTION**

Este Reporte de Gestión permite ver los resultados de la gestión de la Agencia en la venta de los productos. En el grafico que sigue se ve los boletos emitidos por la Agencia agrupados por nombre de Aerolíneas. Este reporte sirve de sustento para la factura de comisión.

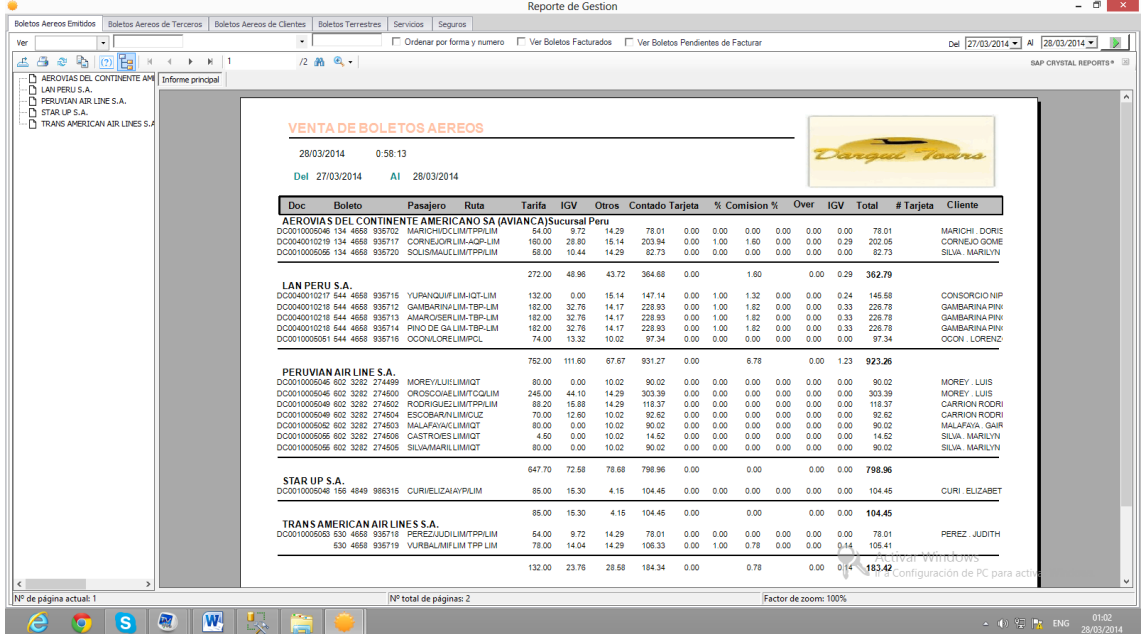

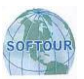

En el grafico que sigue se ve los boletos comprado a terceros y vendidos por la Agencia agrupados por nombre de Aerolíneas.

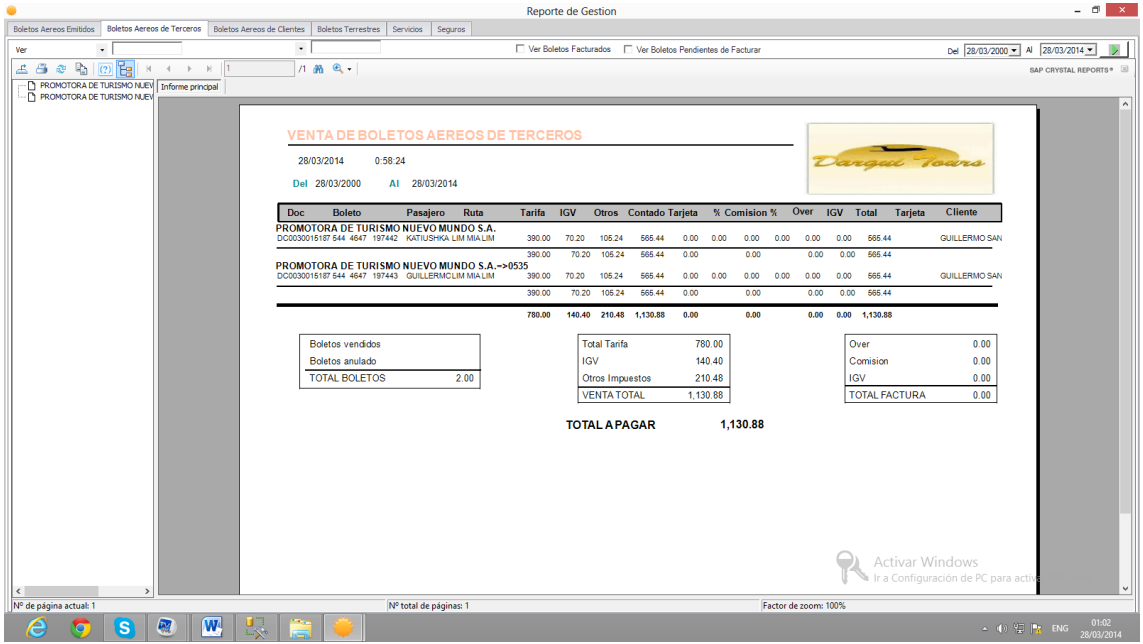

En el grafico que sigue se ve los boletos emitidos por la Agencia agrupados por nombres de Clientes.

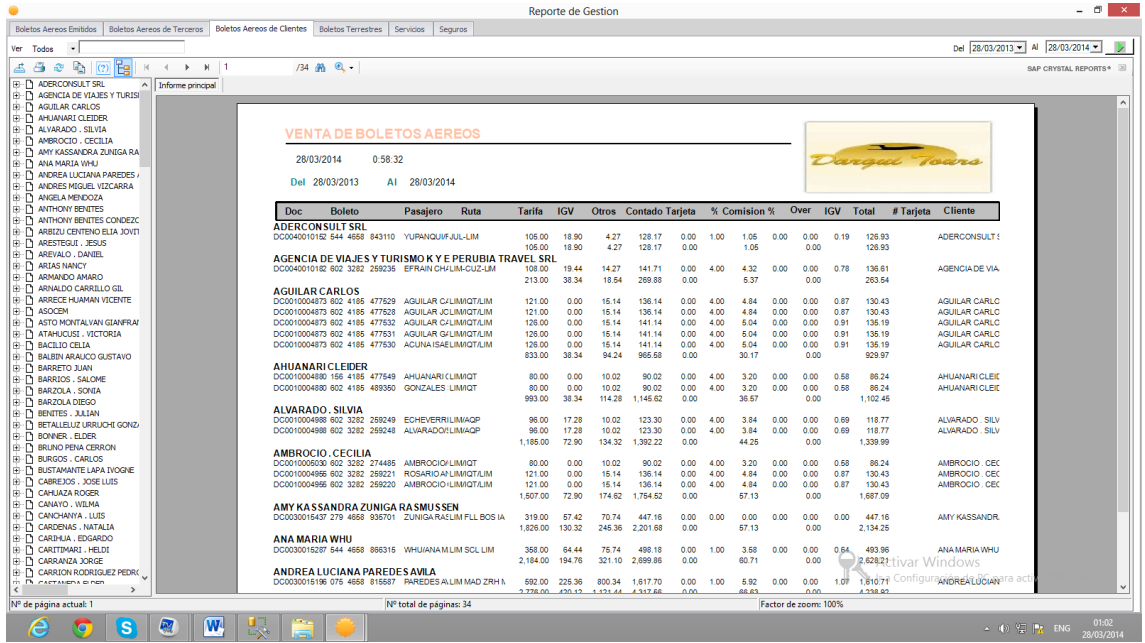

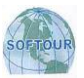

En el grafico que sigue se ve los boletos terrestres emitidos por la Agencia agrupados por nombres de empresas de Transporte Terrestre.

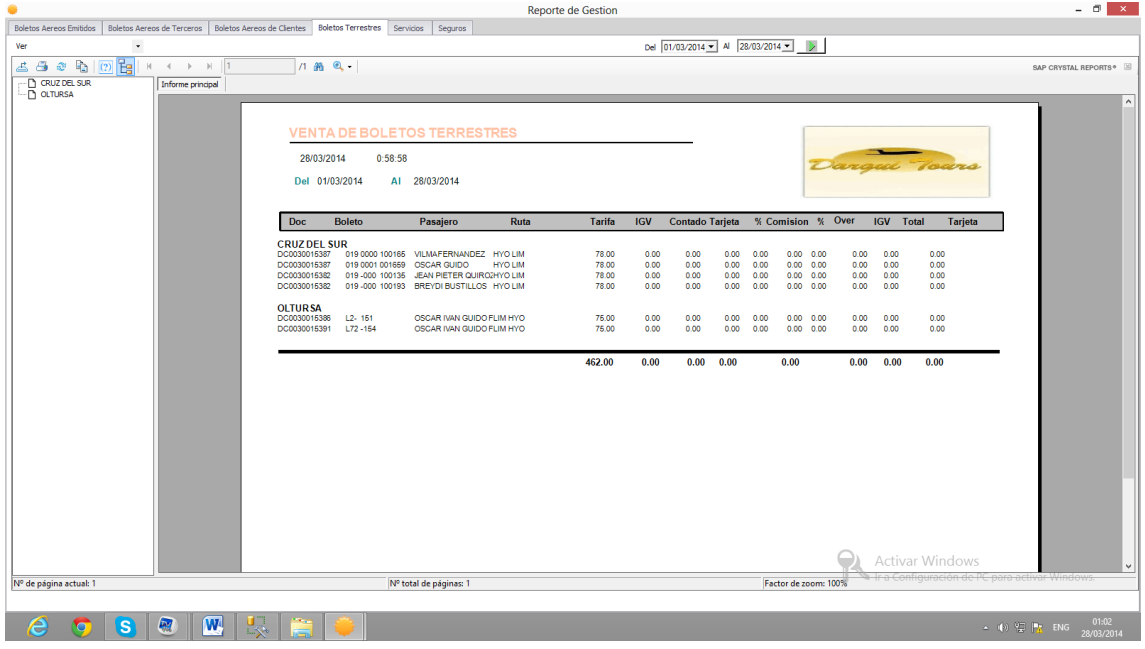

En el grafico que sigue se ve los paquetes y servicios emitidos por la Agencia agrupados por nombres de los Operadores.

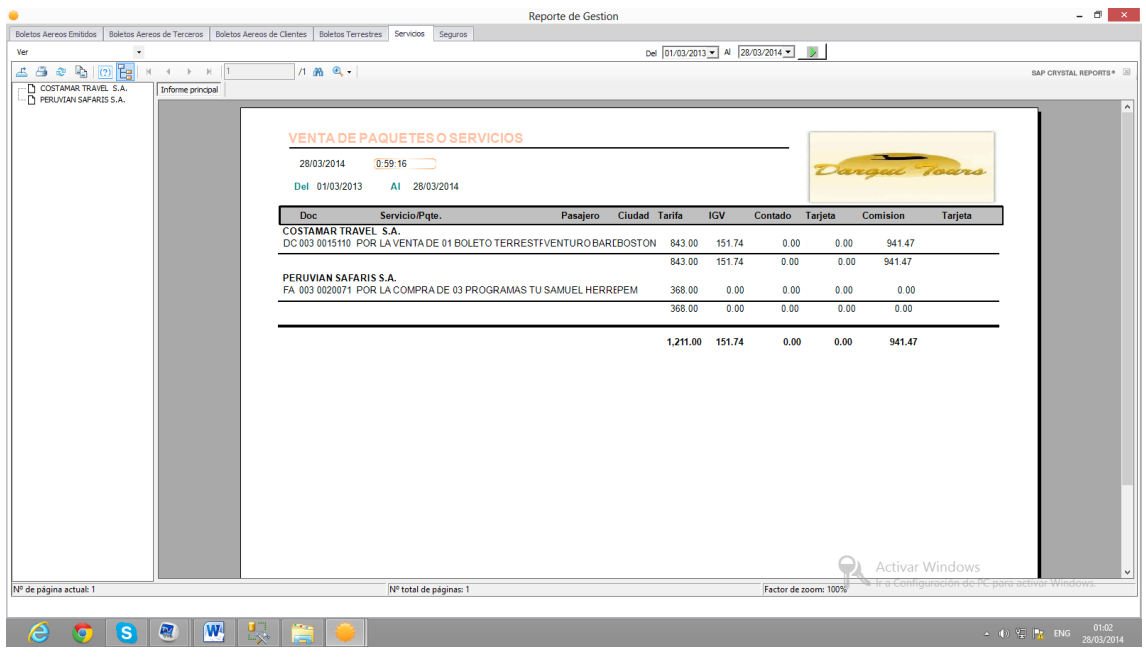

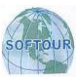

En el grafico que sigue se ve los seguros de viaje emitidos por la Agencia agrupados por nombres de Proveedores.

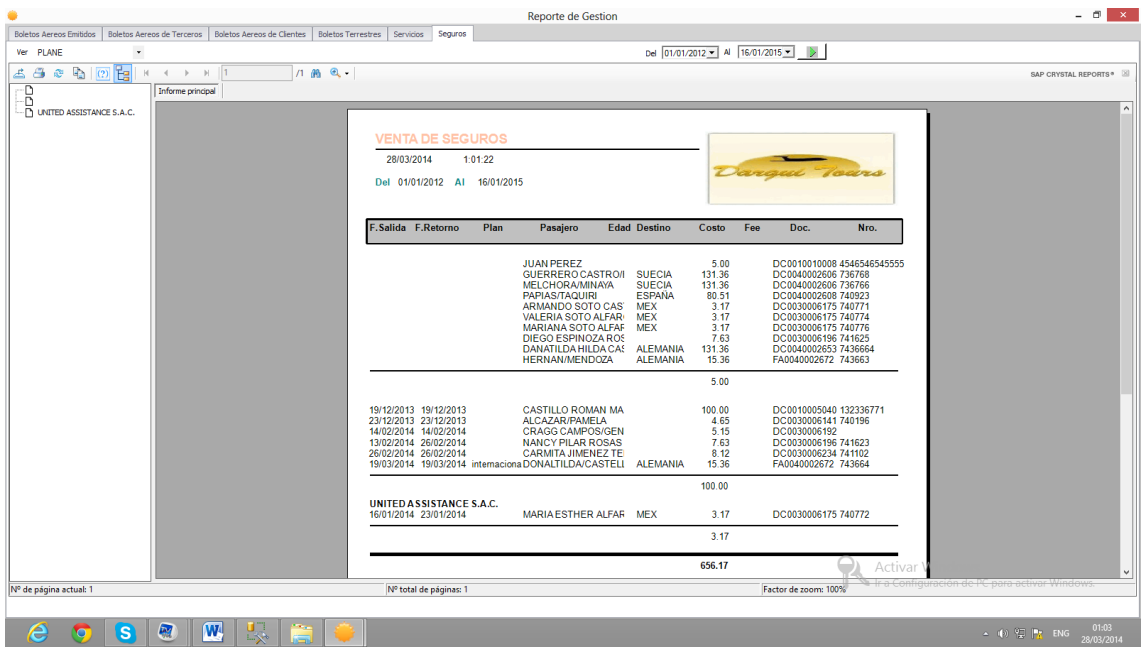

## **REGISTRO DE VENTAS**

En el grafico se ve el Registro de Ventas en el cual se verá todo los comprobantes SUNAT agrupados por tipo de documento según requerimiento legal.

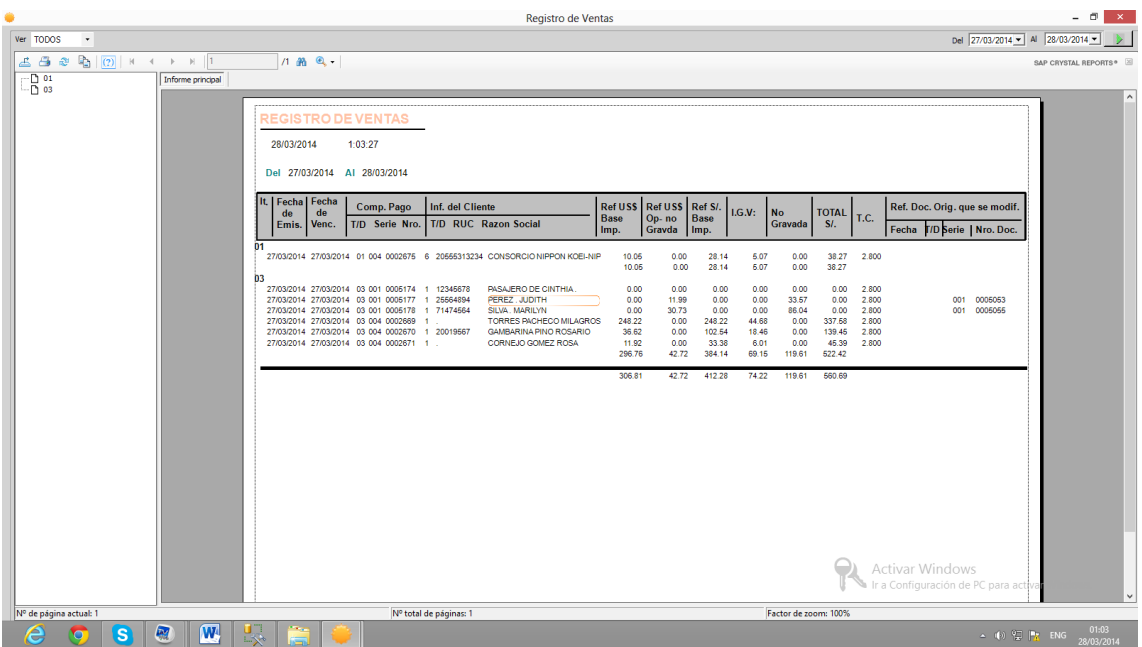

## **REGISTRO DE COMPRAS**

En el grafico se ve el Registro de Compras en el cual se verá todo los comprobantes SUNAT agrupados por tipo de documento según requerimiento legal.

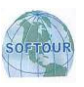

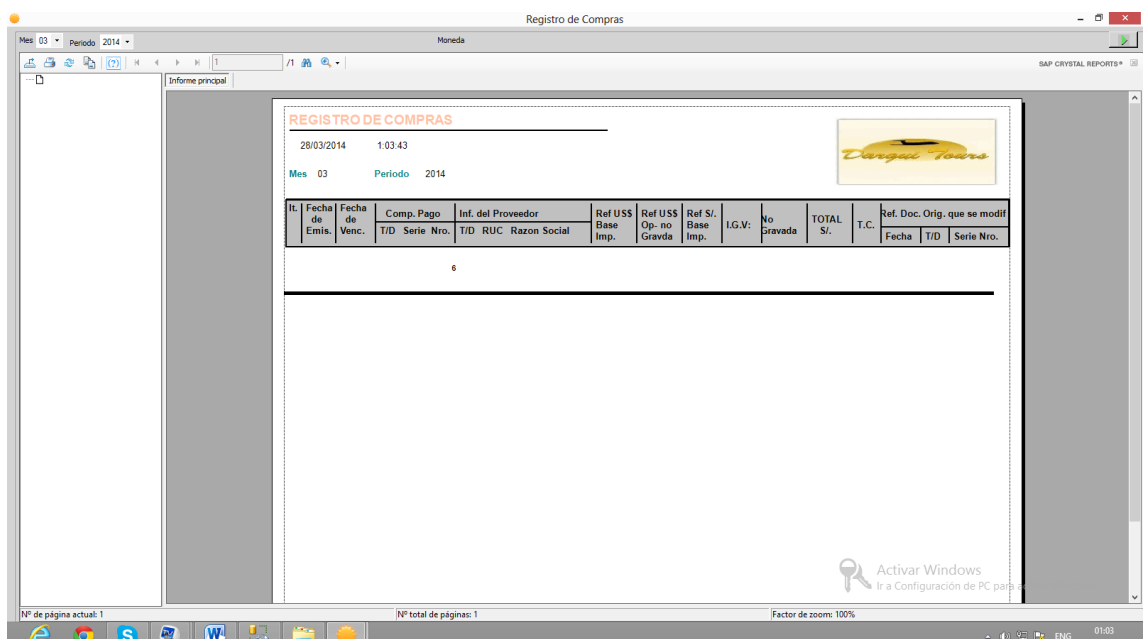

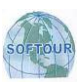

# **MENU ESTADI STICAS**

Este de reportes gerenciales los mismos que muestran información importante para la toma de decisiones en la Agencia.

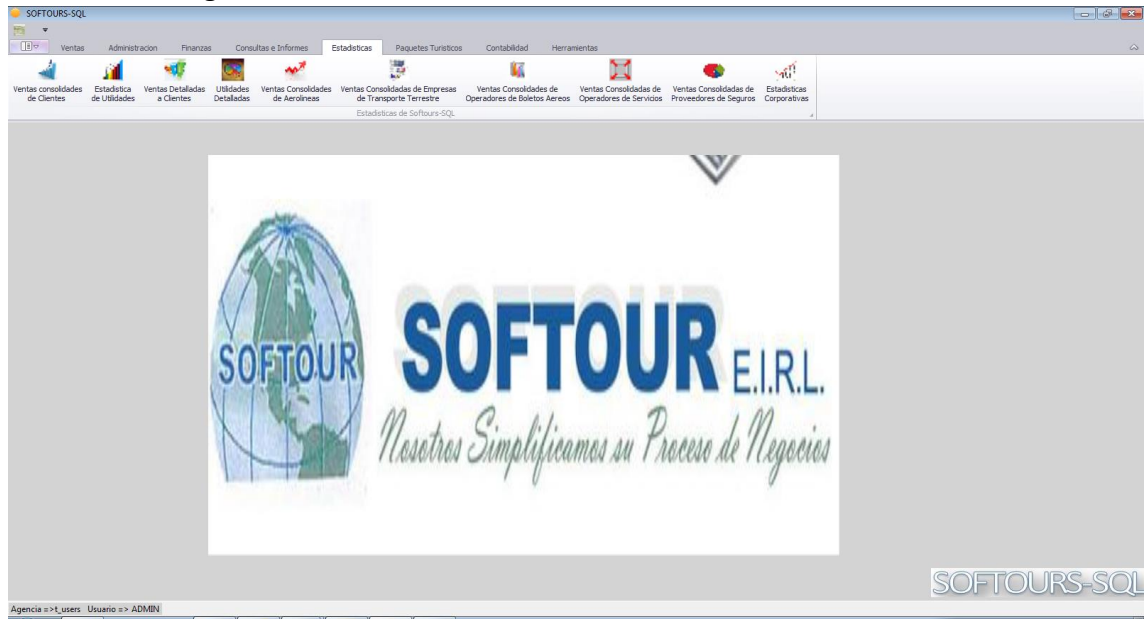

## **VENTAS CONSOLIDADAS DE CLIENTES**

Este reporte Gerencial tiene como fin mostrar los 10 o cualquier número de primeros clientes en orden descendente que compran en la Agencia por volumen de ventas, esta estadística solo evalúalos netos de cada tarifa. La misma puede ser filtrada por fecha y tipos de cliente. Tal como se muestra el grafico que sigue.

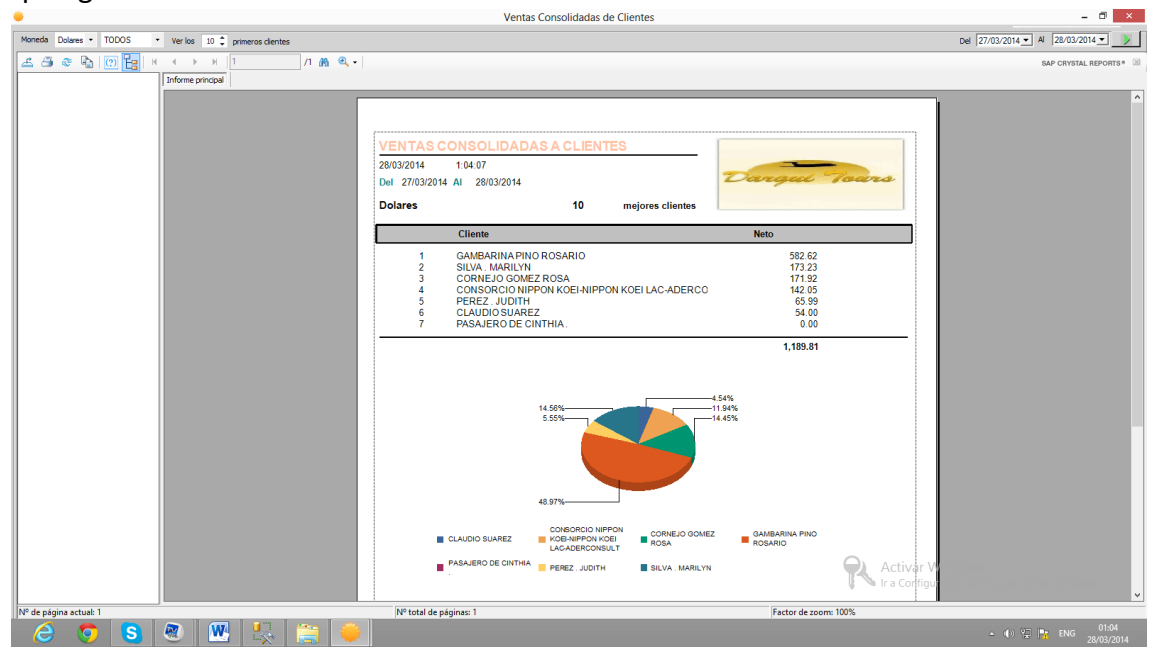

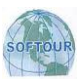

# **MENU PAQUETES TURISTICOS**

Este menú tiene como objetivo gestionar la cotización, venta y administración de paquetes turísticos.

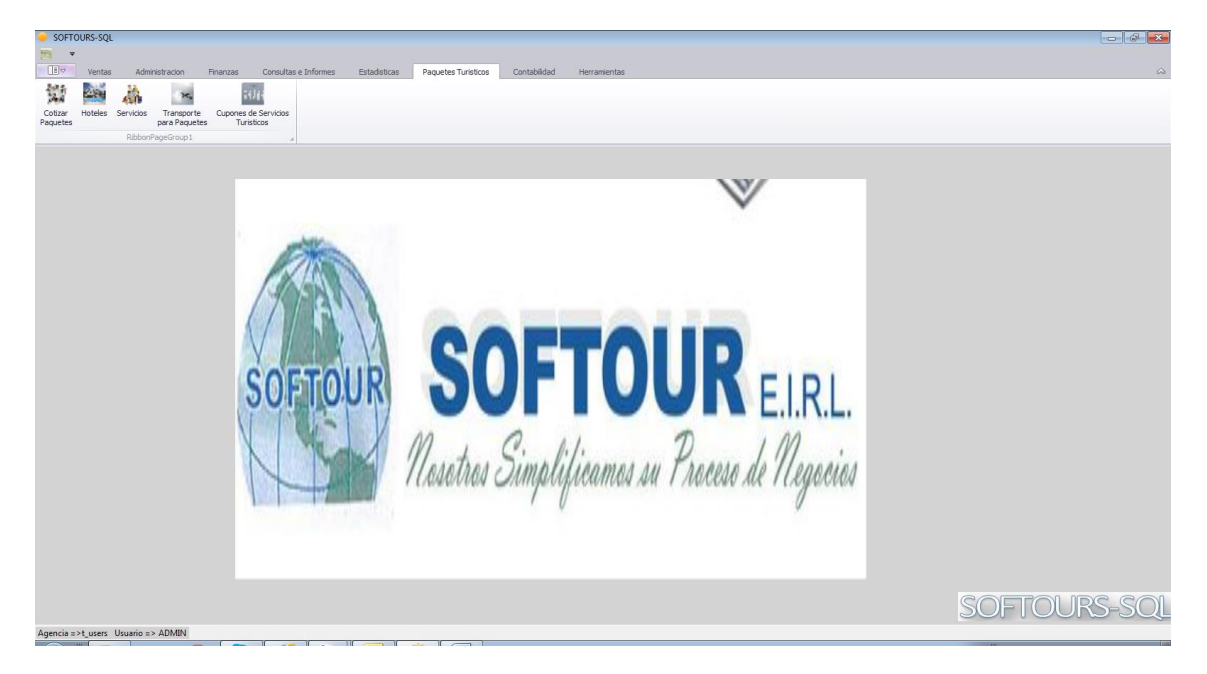

## **CUPONES**

Este menú creara digitalmente los cupones de servicio los mismos que serán usados por los clientes de la Agencia para consumir los servicios.

#### **PASOS A SEGUIR PARA CREARCUPONES**

- En el menú **Paquetes Turísticos**, seleccione **Cupones.**
- Aparecerá la lista de Cupones ingresados como muestra el gráfico.

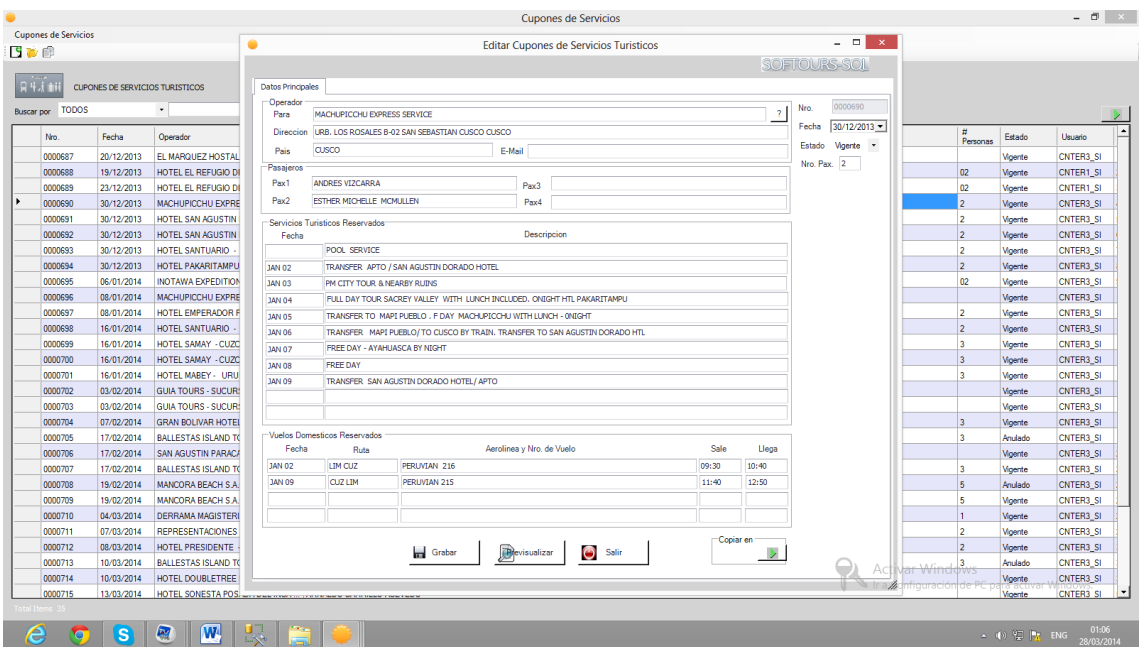

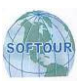

- Para crear un nuevo ítem hacer clic en el botón .  $\square$ .
- Para editar un ítemexistente hacer clic en el Botón
- Llenar la información del formulario como muestra el grafico y finalmente haga clic en el botón **Grabar** para confirmar.

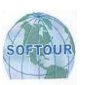

# **MENU HERRAMI ENTAS**

Mediante esta opción SOFTOURS-SQL puede configurar herramientas que apoyan en la gestión eficiente del producto, adicionando la flexibilidad necesaria para cumplir los objetivos de la Agencia.

## **CORRELATIVOS**

Esta opción indica a SOFTOURS-SQL a partir de que numero debe empezar el correlativo de los comprobantes de pago teniendo en cuenta el número de serie.

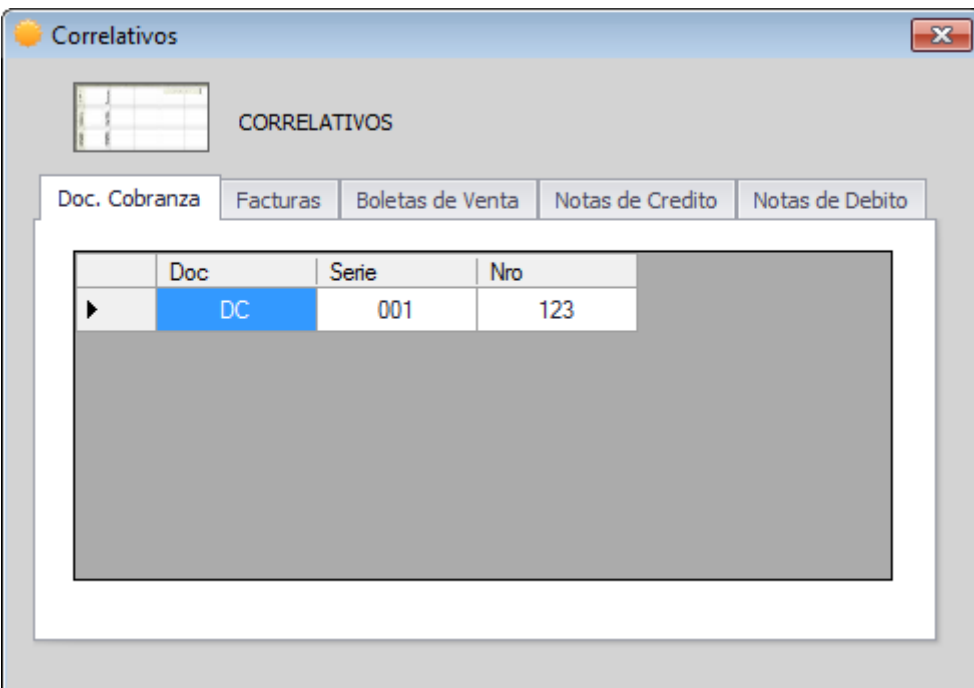

## **UBICACIÓN DE ARCHIVOS DE GDS**

Esta opción permite indicar a SOFTOURS-SQL en que carpeta de la PC estará los archivos del GDS para ser importados a SOFTOURS-SQL.

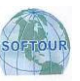

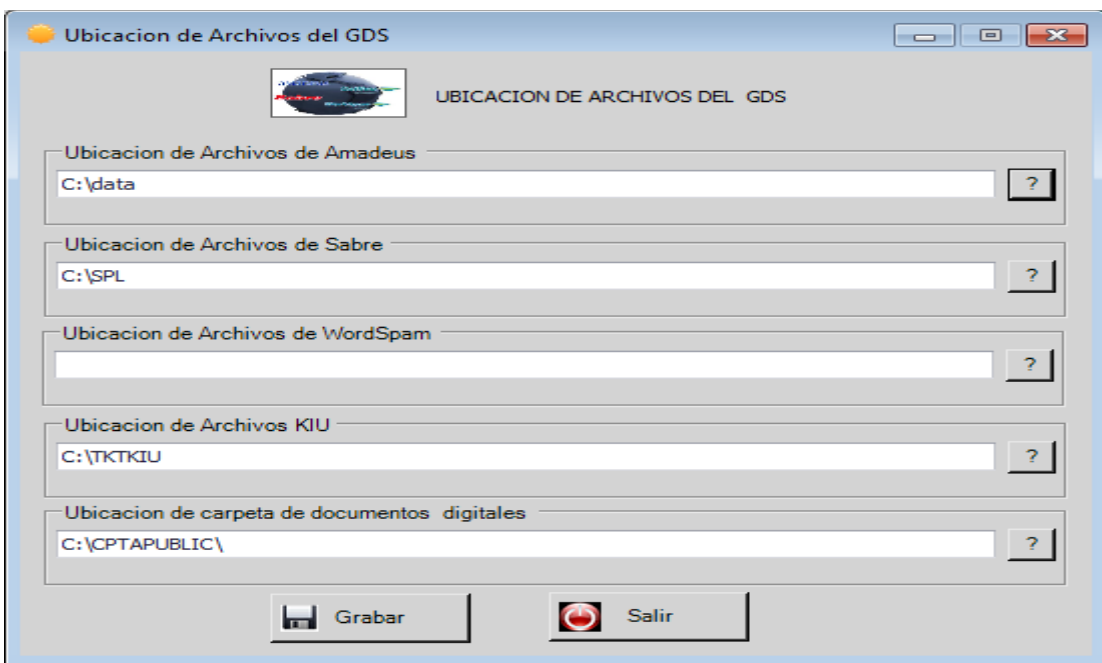

## **FORMATOS DE COMBRANTES DE PAGO**

Esta opción permite modificar los formatos pre impresos de los comprobantes de pago. Tales como Documentos de Cobranza, Facturas, Boletas de Venta, Notas de Crédito, Notas de Débito, Cupones de Servicios, etc.

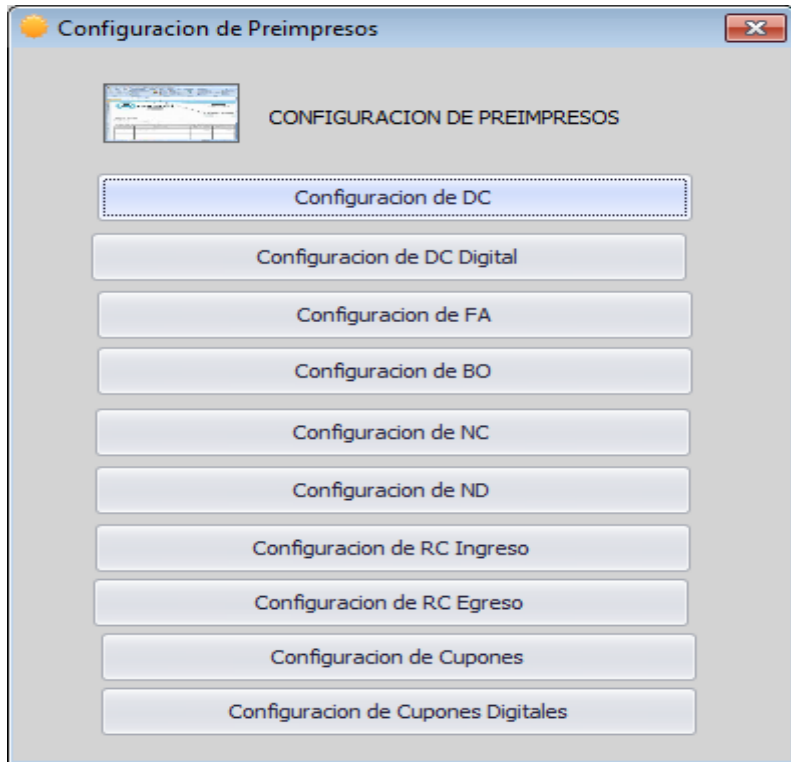

#### \*\*\*\*\*\*\*\*\*\*\*\*\*\*\*\*\*\*\*\*\*

45